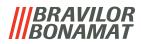

# Bolero 1 and Bolero 2 ENGLISH MANUAL

HMI: V1.0.2

Original document by manufacturer

700.47 - 08 - v1.0 (EN)

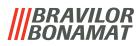

All rights reserved.

No part of this document may be copied and/or published by means of printing, photocopying, microfilming or by any other means whatsoever without the prior written consent of the manufacturer. This also applies to the included drawings and/or diagrams.

The information in this document is based on data that was available at the time the design, the material characteristics and the operating methods were published, meaning that this document is subject to change.

For this reason, the instructions are merely a guideline for the installation, maintenance and repair of the machine displayed on the front cover.

This document applies to the standard version of this machine.

The manufacturer therefore declines all liability for any damage arising from specifications that deviate from the standard version of the machine delivered to you. This document has been compiled with the utmost care. However, the manufacturer cannot be held liable for any errors it contains or the consequences thereof.

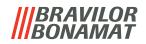

# Table of contents

| 1. | Pa  | arts  | and functions                     | ۱ |
|----|-----|-------|-----------------------------------|---|
| 1  | .1  | Par   | ts                                | 1 |
| 1  | .2  | Add   | litional water softener filter    | ١ |
| 1  | .3  | Cor   | ntrols                            | 2 |
| 2. | St  | art   | up                                | 3 |
| 3. | Yo  | our l | beverage                          | 5 |
| 3  | .1  | Per   | sonalize your beverage            | 5 |
| 3  | .2  | Car   | celling instant related beverages | 7 |
| 3  | 3   | Hot   | water tap                         | 7 |
| 3  | .4  | Scre  | eensaver                          | 3 |
| 3  | .5  | Ene   | ergy saving mode (ECO)            | 3 |
| 4. | Cl  | ean   | ing                               | 3 |
| 4  |     |       | ly cleaning                       |   |
| 4  | .2  | We    | ekly cleaning                     | 1 |
| 5. | Pr  | ogr   | am menu                           | 3 |
| 5  | .1  | Mai   | intenance menu                    | 1 |
|    | 5.1 | .1    | Rinse the mixing system           | 5 |
|    | 5.1 | .2    | Descale                           | 7 |
|    | 5.1 | .3    | Water filter management 24        | 1 |
|    | 5.1 | .4    | Hotkey rinsing function 27        | 7 |
|    | 5.1 | .5    | Cleaning management               | 3 |
|    | 5.1 | .6    | Descale management                | ) |
|    | 5.1 | .7    | Canister calibration              | 3 |
|    | 5.1 | .8    | Pump calibration                  | 5 |
|    | 5.1 | .9    | Input test                        | 3 |
|    | 5.1 | .10   | Output test                       | 1 |
|    |     |       | Cleaning instructions             |   |
|    | 5.1 | .12   | Counters                          | 7 |
| 5  | .2  | Bev   | rerages menu                      |   |
|    | 5.2 | -     | Select beverage                   |   |
|    | 5.2 |       | Change beverage name              |   |
|    | 5.2 |       | Change beverage price             |   |
|    | 5.2 | -     | Recipes                           |   |
|    | 5.2 |       | Select ingredient canisters       |   |
|    | 5.2 |       | Change ingredient name            |   |
| 5  |     |       | chine menu                        |   |
|    | 5.3 | 3.1   | Year                              | 1 |

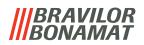

| 5.3.3       Time       69         5.3.4       Language       70         5.3.5       Screensaver       71         5.3.6       Background       73         5.3.7       Display brightness       74         5.3.8       Audio       75         5.3.9       Boiler temperature.       76         5.3.10       Energy control (ECO)       77         5.3.11       Security settings       79         5.3.12       Network settings.       84         5.3.13       Connected devices       85         5.3.14       Reset to factory settings       86         5.4       Software       88         5.4.1       Machine & software information       89         5.4.2       Error history       90         5.4.3       Warning history       91         5.4.4       Import machine settings       92         5.4.5       Export machine settings       92 |
|----------------------------------------------------------------------------------------------------|
| 5.3.5       Screensaver.       71         5.3.6       Background       73         5.3.7       Display brightness       74         5.3.8       Audio       75         5.3.9       Boiler temperature.       76         5.3.10       Energy control (ECO)       77         5.3.11       Security settings       79         5.3.12       Network settings.       84         5.3.13       Connected devices       85         5.3.14       Reset to factory settings       86         5.4       Software       88         5.4.1       Machine & software information       89         5.4.2       Error history       90         5.4.3       Warning history       91         5.4.4       Import machine settings       92         5.4.5       Export machine settings       94                                                                        |
| 5.3.6       Background       73         5.3.7       Display brightness       74         5.3.8       Audio       75         5.3.9       Boiler temperature.       76         5.3.10       Energy control (ECO)       77         5.3.11       Security settings       79         5.3.12       Network settings.       84         5.3.13       Connected devices       85         5.3.14       Reset to factory settings       86         5.4       Software       88         5.4.1       Machine & software information       89         5.4.2       Error history       90         5.4.3       Warning history       91         5.4.4       Import machine settings       92         5.4.5       Export machine settings       94                                                                                                    |
| 5.3.7       Display brightness       74         5.3.8       Audio       75         5.3.9       Boiler temperature.       76         5.3.10       Energy control (ECO)       77         5.3.11       Security settings       79         5.3.12       Network settings.       84         5.3.13       Connected devices       85         5.3.14       Reset to factory settings       86         5.4       Software       88         5.4.1       Machine & software information       89         5.4.2       Error history       90         5.4.3       Warning history       91         5.4.4       Import machine settings       92         5.4.5       Export machine settings       94                                                                                                    |
| 5.3.8       Audio       75         5.3.9       Boiler temperature.       76         5.3.10       Energy control (ECO)       77         5.3.11       Security settings       79         5.3.12       Network settings.       84         5.3.13       Connected devices       85         5.3.14       Reset to factory settings       86         5.4       Software       88         5.4.1       Machine & software information       89         5.4.2       Error history       90         5.4.3       Warning history       91         5.4.4       Import machine settings       92         5.4.5       Export machine settings       94                                                                                                    |
| 5.3.9       Boiler temperature.       76         5.3.10       Energy control (ECO)       77         5.3.11       Security settings       79         5.3.12       Network settings.       84         5.3.13       Connected devices       85         5.3.14       Reset to factory settings       86         5.4       Software       88         5.4.1       Machine & software information       89         5.4.2       Error history       90         5.4.3       Warning history       91         5.4.4       Import machine settings       92         5.4.5       Export machine settings       94                                                                                                    |
| 5.3.10       Energy control (ECO)       77         5.3.11       Security settings       79         5.3.12       Network settings       84         5.3.13       Connected devices       85         5.3.14       Reset to factory settings       86         5.4       Software       88         5.4.1       Machine & software information       89         5.4.2       Error history       90         5.4.3       Warning history       91         5.4.4       Import machine settings       92         5.4.5       Export machine settings       94                                                                                                    |
| 5.3.11       Security settings       79         5.3.12       Network settings       84         5.3.13       Connected devices       85         5.3.14       Reset to factory settings       86         5.4       Software       88         5.4.1       Machine & software information       89         5.4.2       Error history       90         5.4.3       Warning history       91         5.4.4       Import machine settings       92         5.4.5       Export machine settings       94                                                                                                    |
| 5.3.12 Network settings.       84         5.3.13 Connected devices.       85         5.3.14 Reset to factory settings       86         5.4 Software       88         5.4.1 Machine & software information.       89         5.4.2 Error history       90         5.4.3 Warning history       91         5.4.4 Import machine settings       92         5.4.5 Export machine settings       94                                                                                                    |
| 5.3.13 Connected devices855.3.14 Reset to factory settings865.4 Software885.4.1 Machine & software information895.4.2 Error history905.4.3 Warning history915.4.4 Import machine settings925.4.5 Export machine settings94                                                                                                    |
| 5.3.14 Reset to factory settings865.4 Software885.4.1 Machine & software information895.4.2 Error history905.4.3 Warning history915.4.4 Import machine settings925.4.5 Export machine settings94                                                                                                    |
| 5.4Software885.4.1Machine & software information895.4.2Error history905.4.3Warning history915.4.4Import machine settings925.4.5Export machine settings94                                                                                                    |
| 5.4.1Machine & software information895.4.2Error history905.4.3Warning history915.4.4Import machine settings925.4.5Export machine settings94                                                                                                    |
| 5.4.2       Error history       90         5.4.3       Warning history       91         5.4.4       Import machine settings       92         5.4.5       Export machine settings       94                                                                                                    |
| 5.4.3 Warning history915.4.4 Import machine settings925.4.5 Export machine settings94                                                                                                    |
| 5.4.4 Import machine settings925.4.5 Export machine settings94                                                                                                    |
| 5.4.5 Export machine settings                                                                                                    |
|                                                                                                    |
|                                                                                                    |
| 5.4.6 Update software                                                                                                    |
| 5.4.7 Export machine log                                                                                                    |
| 5.4.8 Update history                                                                                                    |
| 5.5 Online info                                                                                                    |
| 6. Messages and errors 102                                                                                                    |
| 6.1 Warning messages                                                                                                    |
| 6.2 Errors                                                                                                    |
| 7. Appendix                                                                                                    |
| 7.1 Filter information and water hardness 106                                                                                                    |
| 7.2 Door switch functionality                                                                                                    |
| 7.3 Basic configurations per machine                                                                                                    |
| 7.4 PIN code security settings                                                                                                    |
| 7.5 Special functions                                                                                                    |
| 7.5.1 Cancel beverage on/off                                                                                                    |
| 7.5.2 Quick rinse                                                                                                    |
| 7.5.3 Demo mode on/off                                                                                                    |
| 7.6 How to create media files                                                                                                    |
| 7.6.1 Screensaver                                                                                                    |
| 7.6.2 Background                                                                                                    |

# **1.Parts and functions**

### 1.1 Parts

- 1. Descaling cap
- 2. Canisters
- 3. Canister outlet
- 4. Mixing unit
- 5. Hot water tap
- 6. Beverage outlet
- 7. Safety key
- 8. USB connection

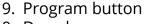

- 10. Door-key
- 11. Drip tray plate
- 12. Drip tray with float
- 13. Ventilation system
- 14. Water inlet
- 15. Electrical connection
- 16. On/off switch

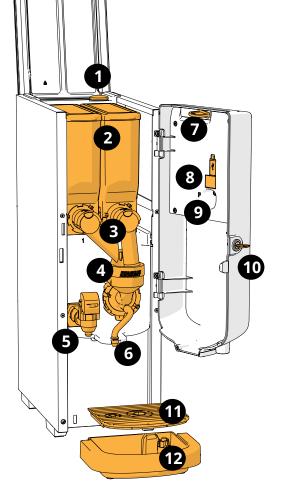

# Backside

### 1.2 Additional water softener filter

To enjoy your beverages even more and improve the performance of your Bolero, we recommend installing a water softener filter You can request one from Bravilor Bonamat BV.

When you install a water softener filter you must notify the Bolero of its presence as described in section "5.1.3 Water filter management" on page 24

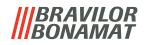

### **1.3 Controls**

The basic buttons are described underneath. Overall the Bolero reacts after the release when a button is pressed.

► If no button is pressed within 5 minutes, the Bolero returns to the beverage selection screen.

| Controls     | Function                               |
|--------------|----------------------------------------|
| < >          | navigate                               |
| start        | start                                  |
| $\checkmark$ | confirm (not saved yet)                |
| save         | save settings                          |
| X cancel     | cancel                                 |
| < > ^ v      | navigate through the available options |
| + -          | increase and decrease                  |
|              |                                        |

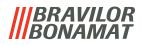

# 2.Start up

At start up, the Bolero can display different screens, depending on the status or the machine:

- ▶ first install **not yet** completed, the first screen is 2b
- ▶ first install *already* completed, the first screen is 2a

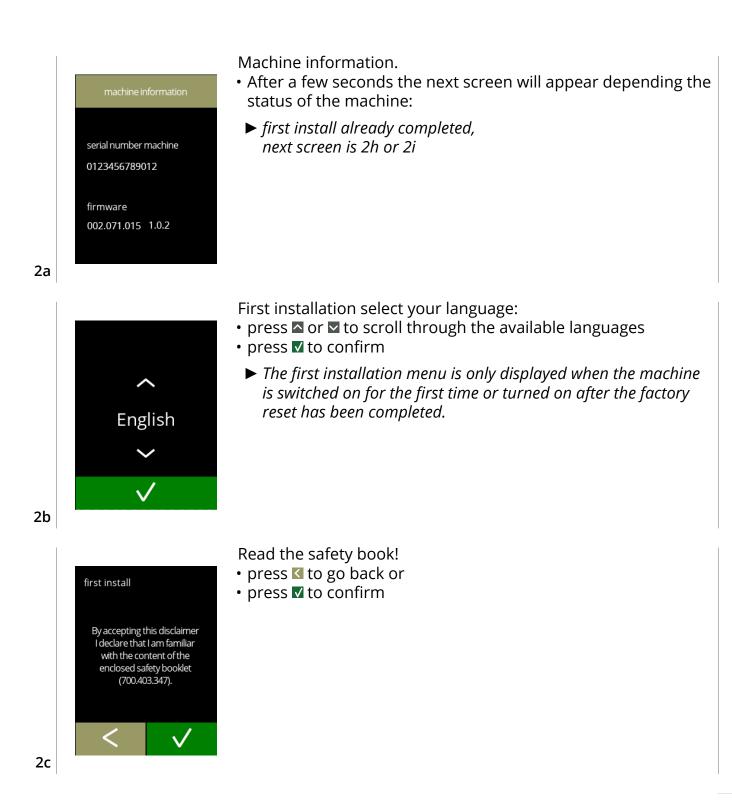

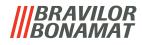

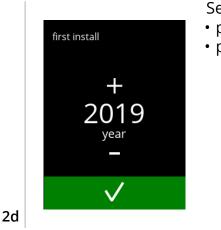

first install

02

day

Set the year:

- press 🗄 or 🗖 to set the current year
- press 
   ✓ to confirm

Set the day and month:

- press 🖬 or 🗖 to set the current day and month

2e

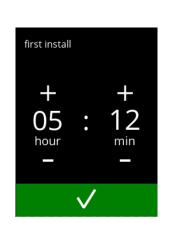

Set the time:

- press 🖬 or 🗖 to set the current the hour and minutes

2f

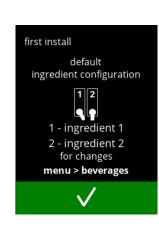

Information screen:

- fill the canisters with ingredients
  - ► See the "List of ingredients" that comes with the machine.
- - ► The screen depends on the configuration of the machine, see section 7.3 on page 106.
  - The values can be changed in the beverage menu, see section "5.2.5 Select ingredient canister" on page 63.

2g

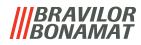

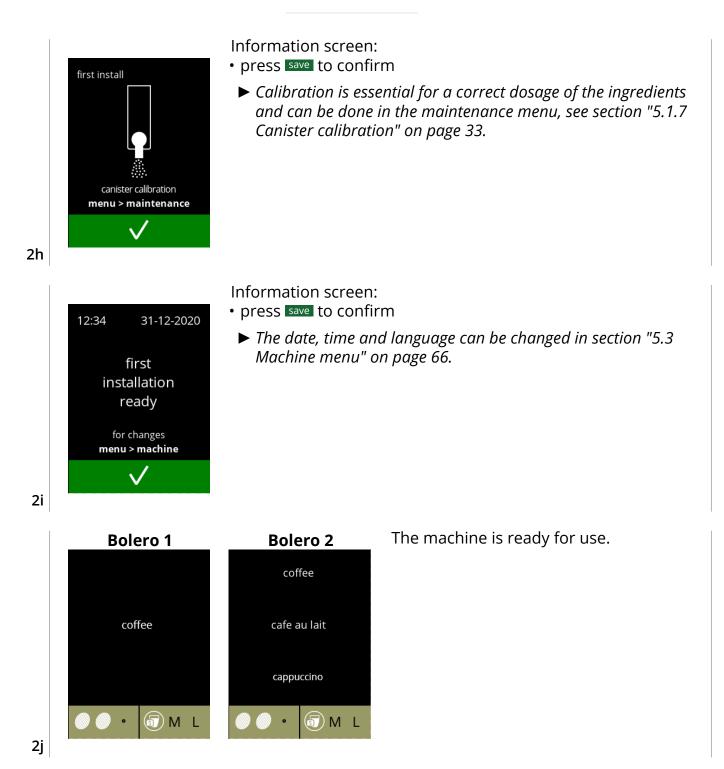

## 3. Your beverage

If you press on name the beverage prepares immediately. If you want to personalize the beverage select one of the icon buttons as shown below.

### 3.1 Personalize your beverage

► These settings are used in preparimg this one beverage and are not saved.

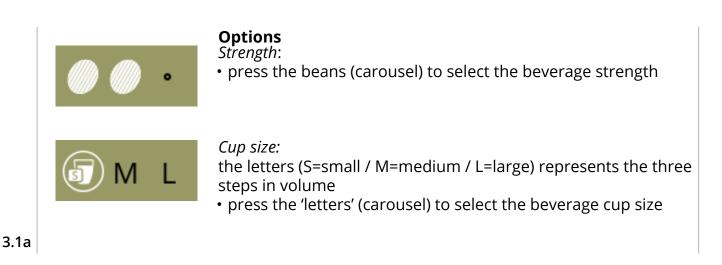

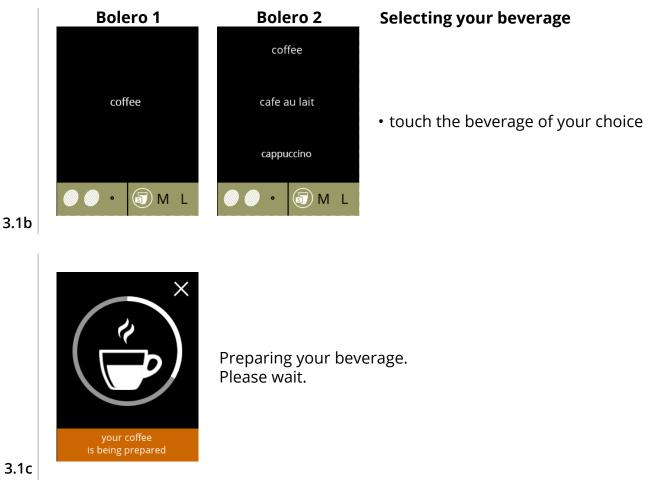

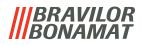

### 3.2 Cancelling instant related beverages

When a beverage is selected, immediately a cancel button appears.

The cancel button 🛚 may have a limited dimension but the dosing action can always be stopped wherever the screen is touched.

The cancel function is enabled by default and can only be turned off in

section "5.3.13 Connected devices" on page 85.

When a beverage is cancelled, the mixer continues to run for a few seconds to clean the mixer cup.

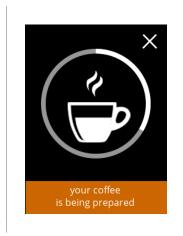

Touch somewhere on the screen to cancel your beverage.

3.2a

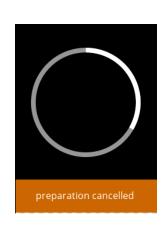

This screen is displayed to indicate the beverage has been cancelled.

3.2b

### 3.3 Hot water tap

The Bolero comes in two versions, with and without a manual hot water tap. The separate tap provides hot water for tea or soup.

- The hot water tap is intended for filling a cup with plain hot water. Keep a few seconds between filling cups with hot water and/or choosing another beverage to allow the appliance to refill.
- The hot water tap is not blocked if the water temperature is too low.
- ► It is not allowed to tap hot water while preparing a beverage in order to prevent clogging.

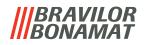

### 3.4 Screensaver

If the screen has not been touched for a certain time, the screensaver starts. The screensaver timer can be set in section 5.3.5 on page 71.

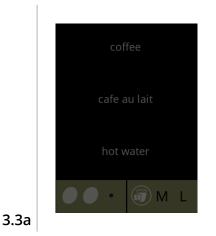

• Touch anywhere on the screen to return to the beverage selection screen.

### 3.5 Energy saving mode (ECO)

The device is equipped with an energy saving mode (ECO) this is used to save energy consumption when the machine is not used (e.g. overnight or during a weekend).

When ECO mode becomes active, the following actions are performed:

- water level control
- boiler heating
- backlight display set to low percentage.
- fan
- disabled

disabled

disabled

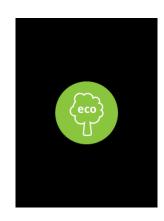

The energy control consist out of a (customised) screensaver with a energy saving symbol as semi transparent overlay. Energy control mode (see section 5.3.10 on page 77) is dominant over screensaver mode (see section 5.3.5 on page 71).

- Touch anywhere on the screen to return to the beverage selection screen.
  - Depending on the switch-off time, it can take a few minutes before the machine is ready for use again.

3.4a

# 4. Cleaning

It is important that the Bolero is kept clean, what can be cleaned:

| Daily       | Weekly             |
|-------------|--------------------|
| drip tray   | canister(s)        |
| mixing unit | ventilation system |
| the outside | the inside         |

- ▶ Never clean parts of the Bolero in the dishwasher, only if this is explicitly stated.
- ► Do not use any aggressive cleaning agents.
- ▶ See also the cleaning programmes in section "5.1 Maintenance menu" on page 14.

### 4.1 Daily cleaning

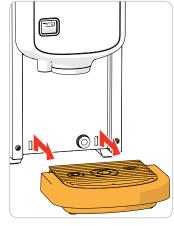

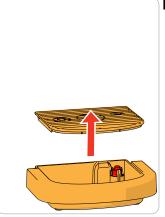

### Drip tray:

- 1. pull the complete drip tray forward
- 2. empty the drip tray
- 3. clean the drip tray (including grid), using *hot* soapy water
- 4. dry everything and place them back in place
- ► Check whether the 'red float' is still in place

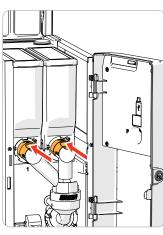

### Mixing unit:

- 1. open the door and lid
- close the 'yellow' slider of the canister outlet(s)

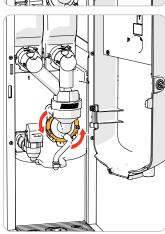

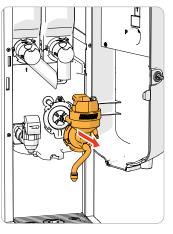

- 3. turn the fixation ring counter clockwise
- 4. remove the complete mixing unit

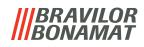

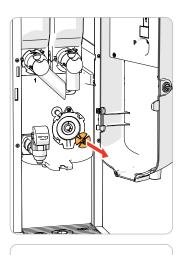

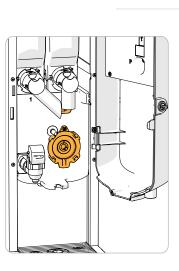

- 5. remove the mixer
- 6. clean the indicated parts, using a damp cloth

- 7. clean the removed parts (*not dishwasher proof*)
- 8. remount the mixing unit in reverse order
- Pay attention to the flat side of the shaft and the mixer opening.
- 9. reconnect the tube to the mixing unit and the outlet
- 10. replace the ingredient canister(s) in its/their correct position
- 11. open the 'yellow' slider of the canister(s)
- 12. close the lid and door

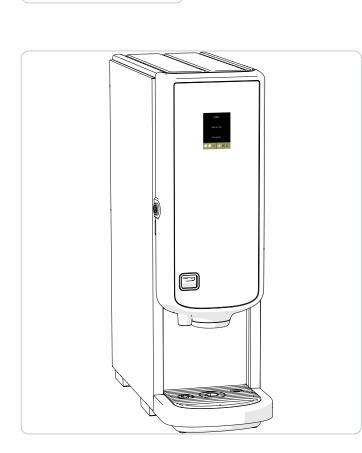

### The outside:

- 1. switch off the machine (due to the touch screen)
- 2. clean the outside with a damp cloth
- 3. switch the machine back on

To prevent clogging of ingredient that has fallen into the mixing cup, it is recommended to rinse the machine after the daily cleaning procedure (see section 5.1.1 on page 15

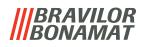

### 4.2 Weekly cleaning

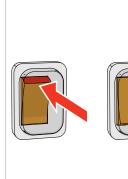

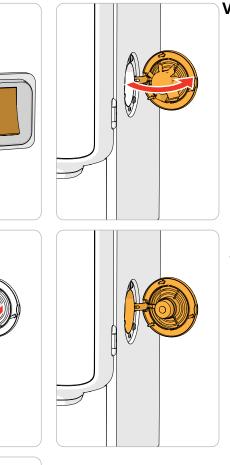

### Ventilation system:

- 1. switch off the machine
- 2. open the fan to the back

- 3. carefully pull the rotor of the motor
- 4. clean the fan housing and grid, using *a damp* cloth.

- clean the fan rotor, using *hot soapy water* dry everything and place the rotor back in
- place
- 7. switch the machine back on

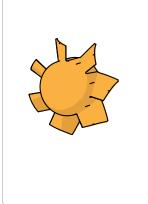

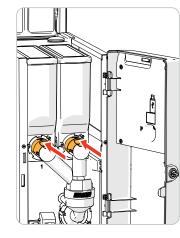

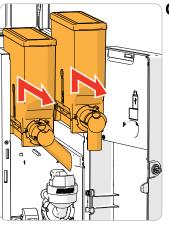

### Canister(s):

- 1. open the door and lid
- 2. close the canister outlet by moving the 'yellow' slider to the back
- 3. take the ingredient canister(s) out of the machine

# **BRAVILOR**

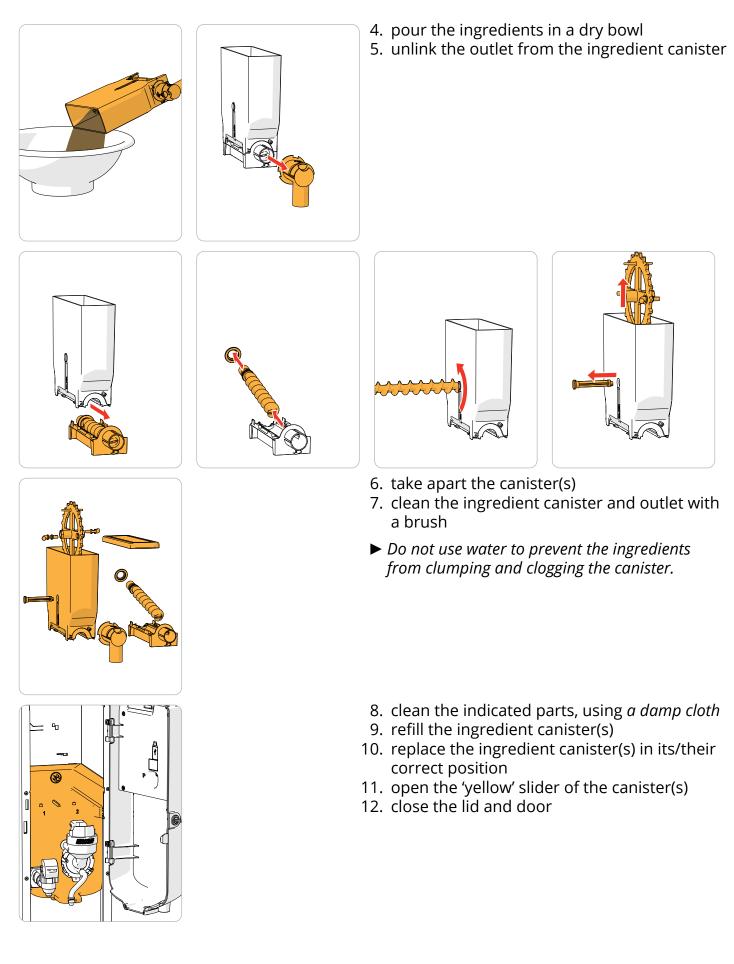

To prevent clogging of ingredient that has fallen into the mixing cup, it is recommended to rinse the machine after the daily cleaning procedure (see section 5.1.1 on page 15

# 5. Program menu

to continue place service key or close door To access the program menu:

- open the door of the Bolero this message appears on the screen
- insert the service key (see number 7 on page 1)
- press the program button (see number 9 on page 1)

In the Program menu select one of the available options

- press I or ≥ to select the next option of the 'program menu' or
- press the 'text area' to select the next level for that menu or
- press 🛚 to exit the program menu and return to the beverage selection menu.
- If a PIN code is not set, all menu items are available.
   If a PIN code is set, the user can enter the menu with or without a PIN code.
   The menu items secured by PIN codes will be greyed out (see for more information section "7.4 PIN code security settings" on page 107).
- ▶ If no button is pressed within 5 minutes, the Bolero returns to the beverage selection screen..

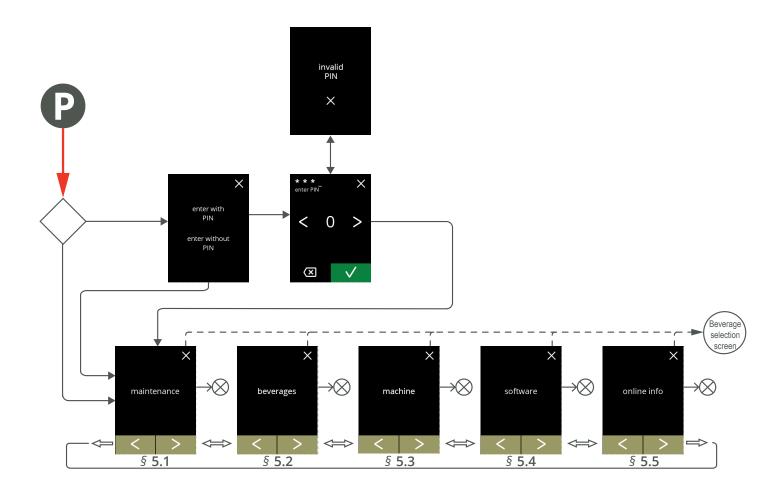

### 5.1 Maintenance menu

The maintenance menu contains all features that are available regarding the maintenance of the vending machine.

Select one of the available options

- press ≤ or ≥ to choose the next option of the maintenance menu or
- press the 'text area' to select the next level for that menu or
- press ĭ to go back to section "5. Program menu" on page 13

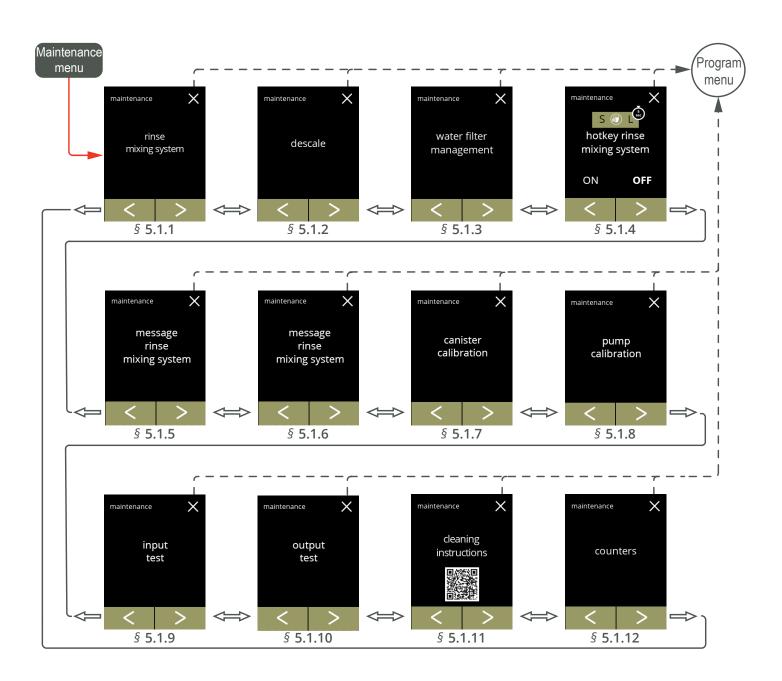

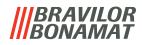

### 5.1.1 Rinse the mixing system

To maintain the correct functioning of the Bolero, the mixing unit must be rinsed several times a day and cleaned daily (see section 4.1 on page 9).

This procedure rinses the mixing unit and the outlet tube.

The rinse process can be interrupted at any time by pressing the cancel or somewhere on the touch screen.

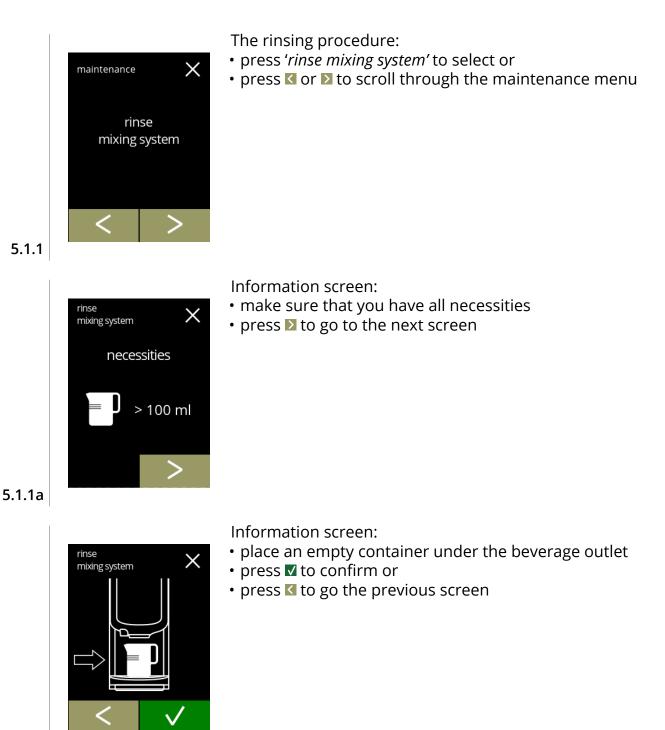

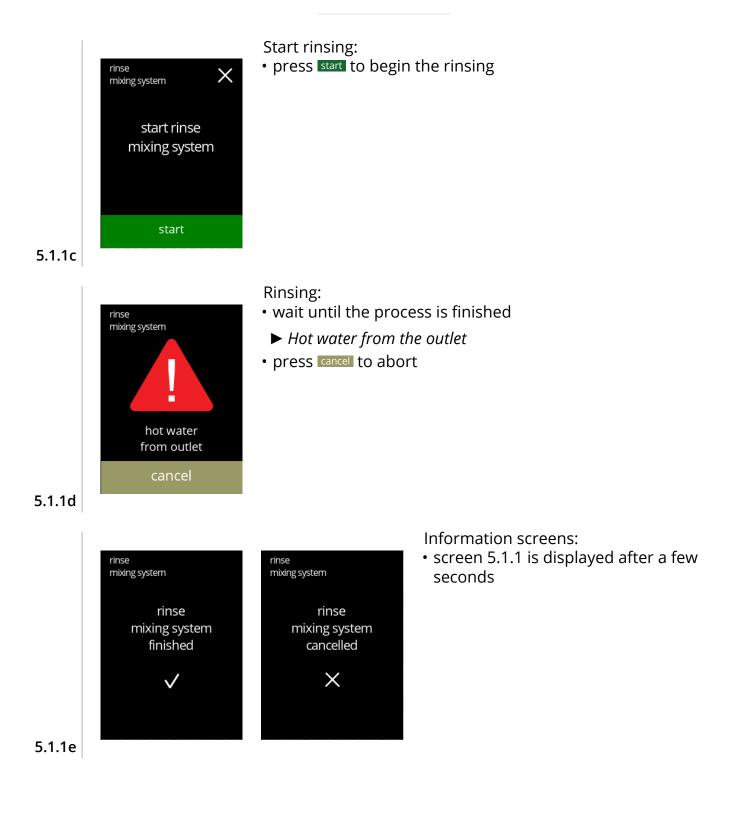

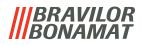

### 5.1.2 Descale

Descaling the Bolero will remove all lime scale within the water system. This will extend the life-cycle of the Bolero.

**Necessities:** 

- descale agent (recommended: "RENEGITE", our proven descaling agent)
- measuring jug (1 liter)
- funnel
- bucket (10 liter)
- average time : ± 40 minutes

maintenance

<

descale

- safety gloves and goggles
- ► The descaling process cannot be interrupted after screen "5.1.2e"!

X

The descaling procedure:

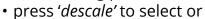

• press **I** or **I** to scroll through the maintenance menu

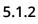

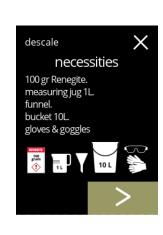

Preparation:

- make sure that you have all necessities
- press ≥ to go to the next screen

5.1.2a

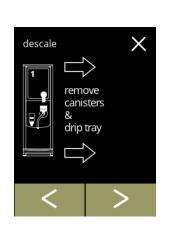

Preparation:

- follow the instructions on the screen
- press ▶ to go to the next screen

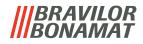

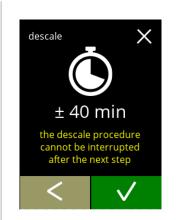

hot water

pull out hose. position bucket under hose. remove cap

descale

Information screen:

- average length of time
- press **v** to confirm and continue the descaling procedure
  - ► The descaling process cannot be interrupted after this screen!

Drain the machine:

- follow the instructions on the screen
  - ► Wear protecting gloves, hot water!
- when the water flows out of the hose, the following screen is displayed

5.1.2d

5.1.2c

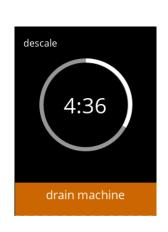

Draining the machine:

Close the hose:

follow the instructions on the screen

press ≥ to go to the next screen

- the time indication shows the approximate time needed for draining
- when the boiler is empty, the following screen is displayed

5.1.2e

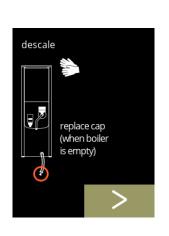

5.1.2f

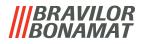

descale

 dissolve
 tog r Renegite
 completely in
 1L hot water (± 60°C)

 verement
 verement
 verement
 verement
 verement
 verement
 verement
 verement
 verement
 verement
 verement
 verement
 verement
 verement
 verement
 verement
 verement
 verement
 verement
 verement
 verement
 verement
 verement
 verement
 verement
 verement
 verement
 verement
 verement
 verement
 verement
 verement
 verement
 verement
 verement
 verement
 verement
 verement
 verement
 verement
 verement
 verement
 verement
 verement
 verement
 verement
 verement
 verement
 verement
 verement
 verement
 verement
 verement
 verement
 verement
 verement
 verement
 verement
 verement
 verement
 verement
 verement
 verement
 verement
 verement
 verement
 verement
 verement
 verement
 verement
 verement
 verement
 verement
 verement
 verement
 verement
 verement
 verement
 verement
 verement
 verement
 verement
 verement
 verement
 verement
 verement
 verement
 verement
 verement
 verement
 verement
 verement
 verement
 verement
 verement
 verement
 verement
 verement
 verement
 verement
 verement
 verement
 verement
 verement
 verement
 verement
 verement
 verement
 verement
 verement
 verement
 verement
 verement
 verement
 verement
 verement
 verement
 verement
 verement
 verement
 verement
 verement
 verement
 verement
 verement
 verement
 verement
 verement
 verement
 verement
 verement
 verement
 verement
 verement
 verement
 verement
 verement
 verement
 verement
 verement
 verement
 verement
 verement
 verement
 verement
 verement
 verement
 verement
 verement
 verement

🕦 descale

open lid. remove cap. position bucket under outlet Prepare the descaling solution:

- follow the instructions on the screen
  - ► Wear safety gloves and safety goggles.
  - ► The descaling agent must be dissolved completely.
- press ▶ to go to the next screen

### Preparation:

- follow the instructions on the screen
- press ▶ to go to the next screen
  - Place the bucket also under **all** the outlets (including the hot water outlet).

5.1.2h

5.1.2g

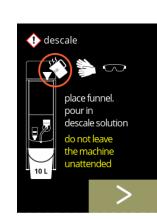

5.1.2j

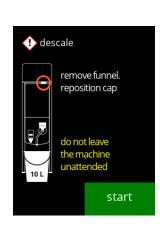

### Preparation:

- follow the instructions on the screen
- press ▶ to go to the next screen
  - ► Wear safety gloves and safety goggles.
- Do not leave the machine unattended while a descaling solution is in the machine.

Start descaling:

• press start to begin the descaling

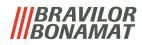

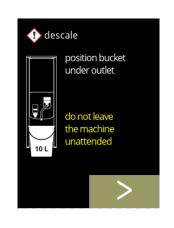

### Descaling:

- ► Make sure that the bucket is placed under the oulets, in the next step, water with descaling solution will come out of **all** the oulets (including the hot water outlet).
- press ≥ to go to the next screen

### 5.1.2k

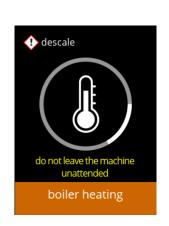

### Descaling:

• the boiler is heating up, wait for the next screen

### 5.1.2l

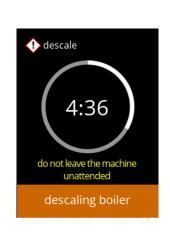

### Descaling:

Descaling - warning screen: wait for the next screen

 when the timer has expired the next screen appears and hot water with descaling solution comes out of the outlets

► Hot water with descaling solution will come out of the outlets.

### 5.1.2m

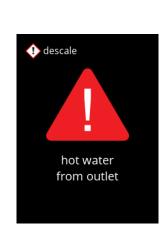

5.1.2n

- 20

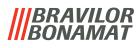

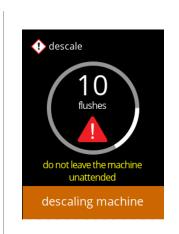

🕕 descale

hot water

pull out hose.

do not leave the machine

position bucket under hose. remove cap

 $\sim$ 

Descaling: • wait for the next screen

► Hot water with descaling solution flows out **all** of the outlets.

**Descaling - draining:** 

- follow the instructions on the screen
  - Wear safety gloves and safety goggles, the water is hot and contains descaling solution!!
- when the water flows out of the hose, the next screen is displayed

5.1.2p

5.1.20

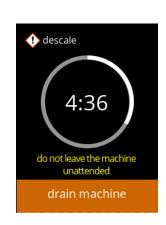

**Descaling - draining:** 

- the time indication shows the approximate time needed for draining
- when the boiler is empty, the next screen is displayed

5.1.2q

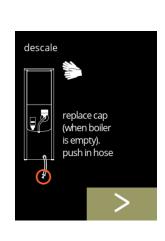

### **Descaling - draining:**

- follow the instructions on the screen
- press ≥ to go to the next screen
  - Remove and empty the bucket.

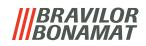

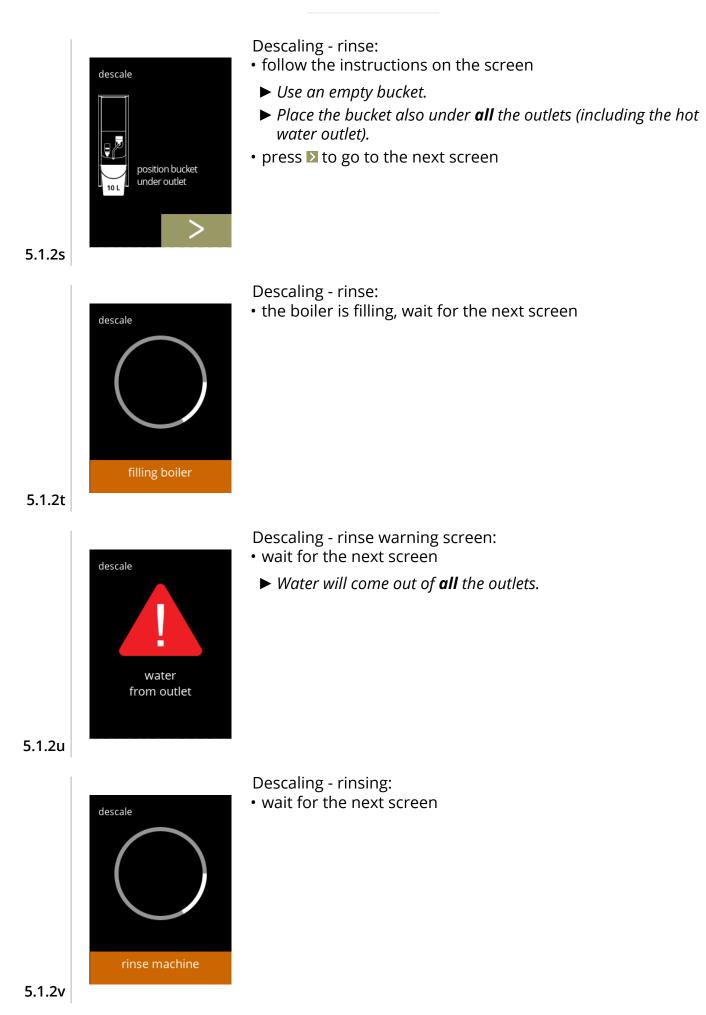

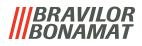

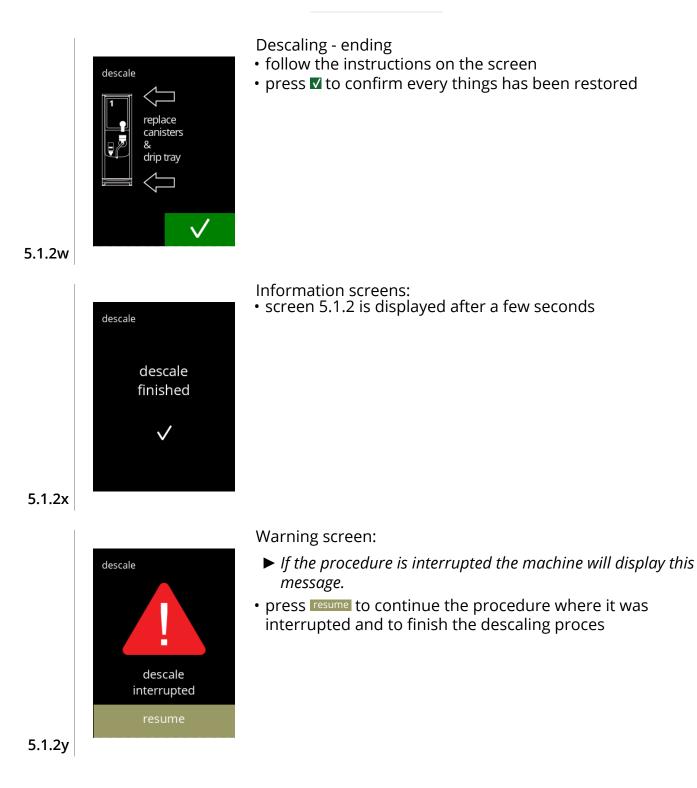

### 5.1.3 Water filter management

If a water filter is installed, replaced or removed must be confirmed in the software so that the counter is updated. A water filter lessens limescale deposits and reduces impurities in the water. The Bolero also does not need to be descaled so often (see section "Filter information and water hardness" on page 106). Additionally, it ensures a consistent quality of the hot beverage in both taste and aroma.

| water filter settings | default | minimun | maximum |
|-----------------------|---------|---------|---------|
| capacity (litre)      | OFF     | 100     | 10000   |
| months shelf life     | UFF     | 1       | 24      |

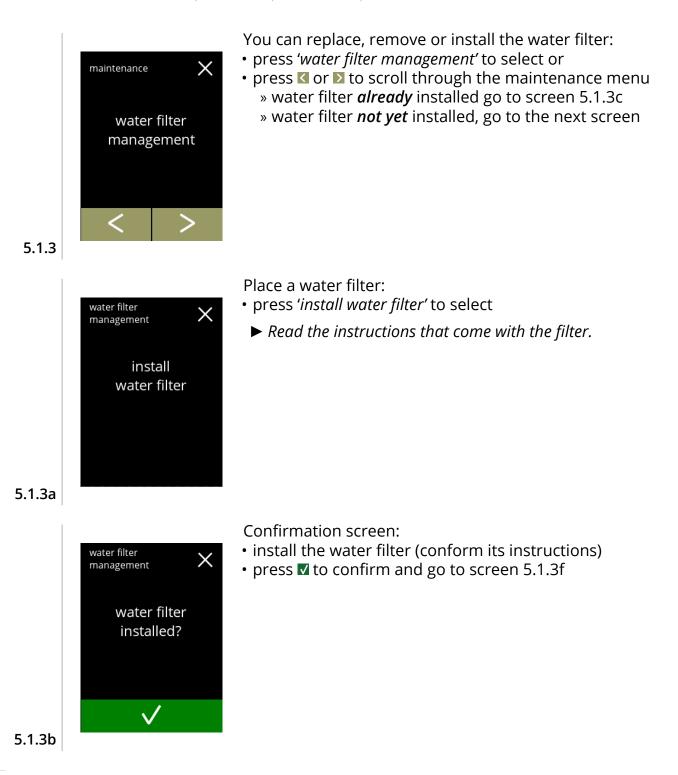

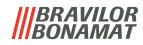

|        | water filter<br>management X<br>replace<br>water filter                                      | <ul> <li>Select an action regarding the water filter:</li> <li>press 'replace water filter' to select or</li> <li>press I or ≥ to scroll through the 'Water filter menu'<br/>» water filter settings (5.1.3e)</li> <li>» uninstall water filter (5.1.3h)</li> </ul>                                                                                                    |
|--------|----------------------------------------------------------------------------------------------|----------------------------------------------------------------------------------------------------|
| 5.1.3c | water filter                                                                                 | Replace the water filter (conform its instructions):<br>• press I to confirm and go to screen 5.1.3f                                                                                                    |
|        | water litter<br>management X<br>water filter<br>replaced?                                    |                                                                                                    |
| 5.1.3d | $\checkmark$                                                                                 | Select an action regarding the water filter:                                                                                                    |
|        | water filter<br>management ×<br>water filter<br>settings                                     | <ul> <li>press 'water filter settings' to select and go to the next screen or</li> <li>press ≤ or ≥ to scroll through the 'Water filter menu'<br/>» uninstall water filter (5.1.3h)<br/>» replace water filter (5.1.3c)</li> </ul>                                                                                                    |
| 5.1.3e |                                                                                              |                                                                                                    |
| 5.1.3f | water filter<br>management ×<br>show message after<br>+ +<br>1000 or 12<br>litres months<br> | <ul> <li>Set the 'replace water filter' message:</li> <li>When the water filter is first installed, both values start at 0 and must be changed before save is displayed.</li> <li>When replacing a water filter, the previous values are set and save is displayed immediately.</li> <li>adjust the settings</li> <li>Both values are required</li> <li>press save to confirm</li> </ul> |

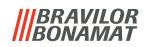

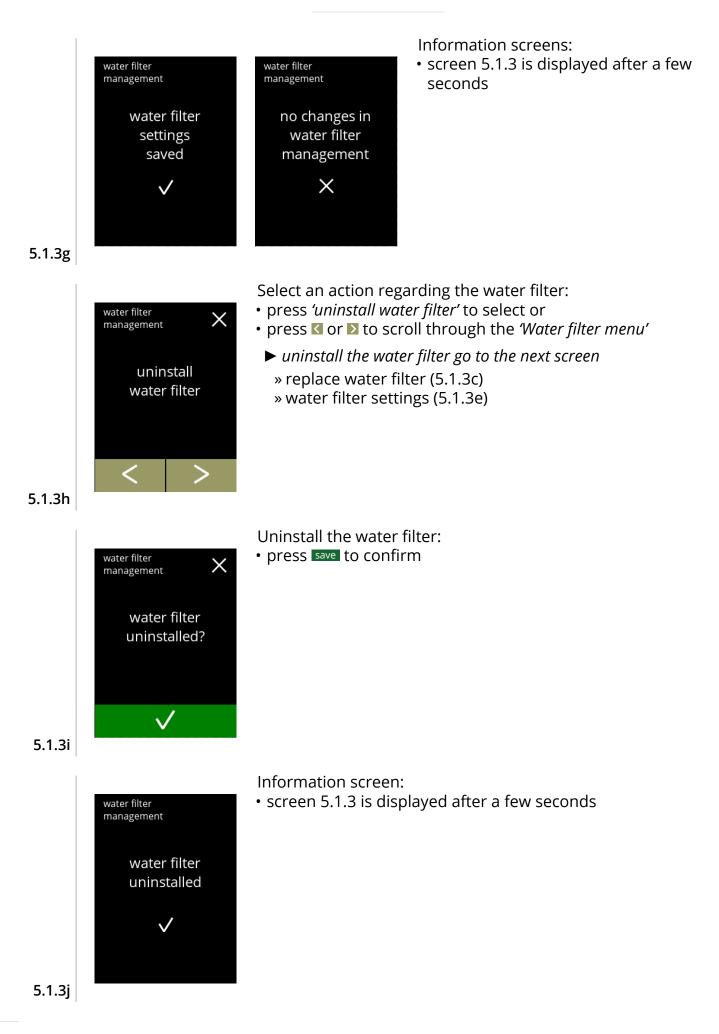

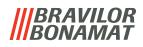

### 5.1.4 Hotkey rinsing function

To prevent clogging, it is necessary to rinse the mixing system several times a day. For this purpose, it is possible to set up a so-called hotkey on the screen. In this menu it is possible to put the hotkey rinsing function active or inactive in the beverage selection screen.

### Default: OFF

► To use the hotkey rinsing function press and hold for five seconds the S M L button on the <u>beverage selection</u> screen, the rinsing of the mixing system starts immediately.

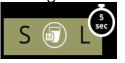

| maintenance | $\sim$  |
|-------------|---------|
| S           |         |
| hotkey      | / rinse |
| mixing      | system  |
|             |         |
| ON          | OFF     |
| /           |         |
|             | >       |
|             |         |

Hotkey rinsing function:

- press 'ON' to set the hotkey function
- press **K** or **D** to scroll through the maintenance menu

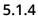

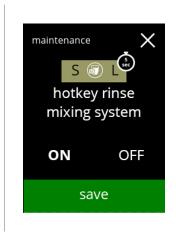

Hotkey function:

- press save to confirm and go to the next screen
  - Save is only active if something has changed.

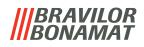

### 5.1.5 Cleaning management

In the cleaning management menu, it is possible to set a time or a cup counter to display a warning for rinsing the machine.

The warning can always be cancelled without rinsing the machine. *Default: OFF* 

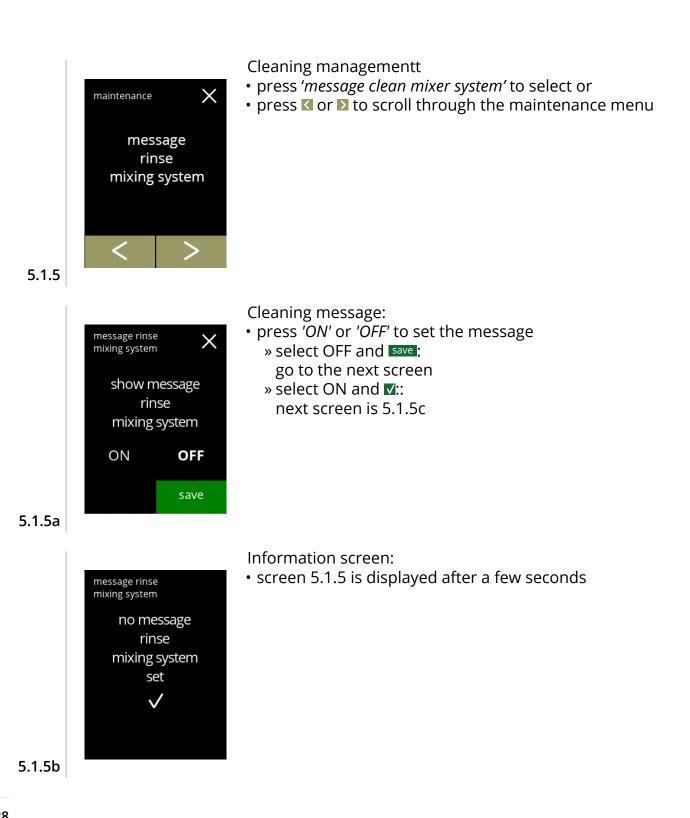

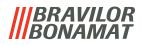

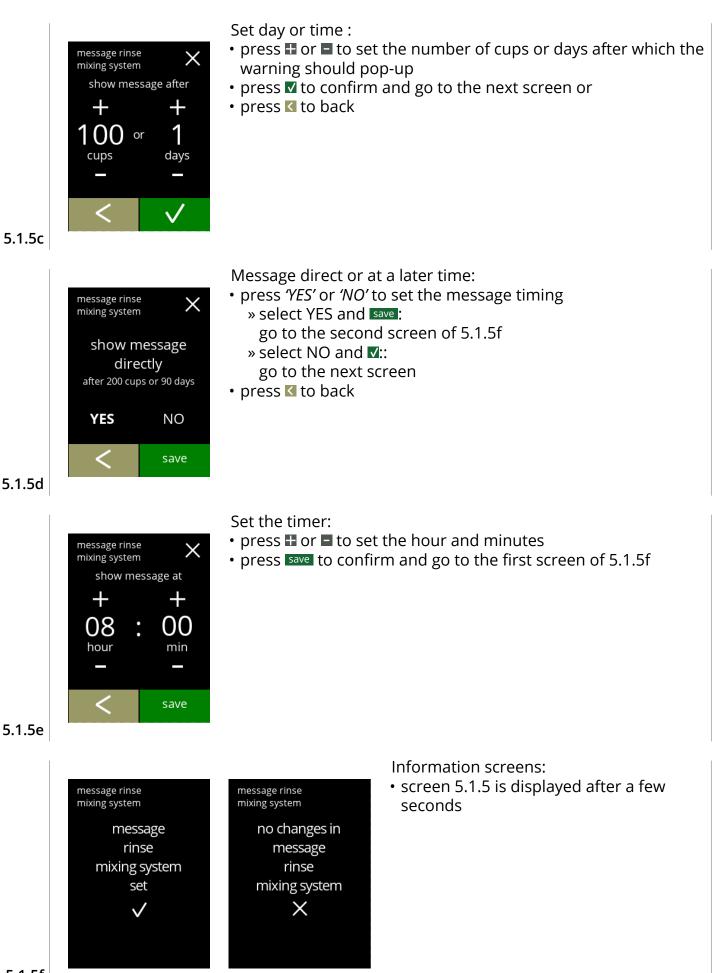

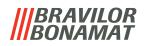

### 5.1.6 Descale management

It is important to know the correct hardness of the water at the location where the Bolero is used (for setting the descaling signal).

If necessary, ask the local water company for the hardness of the water supplied or measure the hardness of the water supplied on site with a water hardness tester (according to the corresponding instructions).

### Default: ON (with average water hardness)

See also section "7.1 Filter information and water hardness" on page 106.

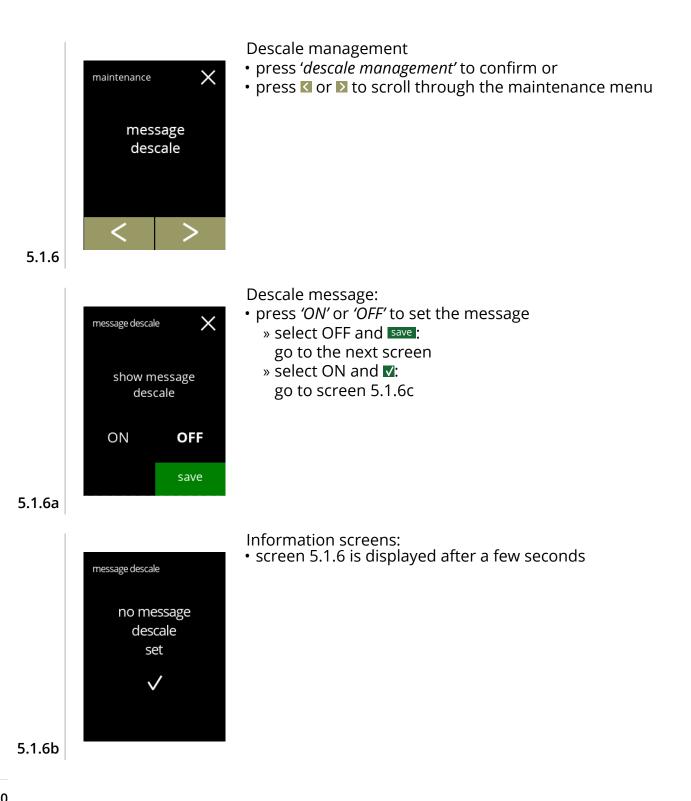

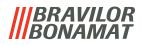

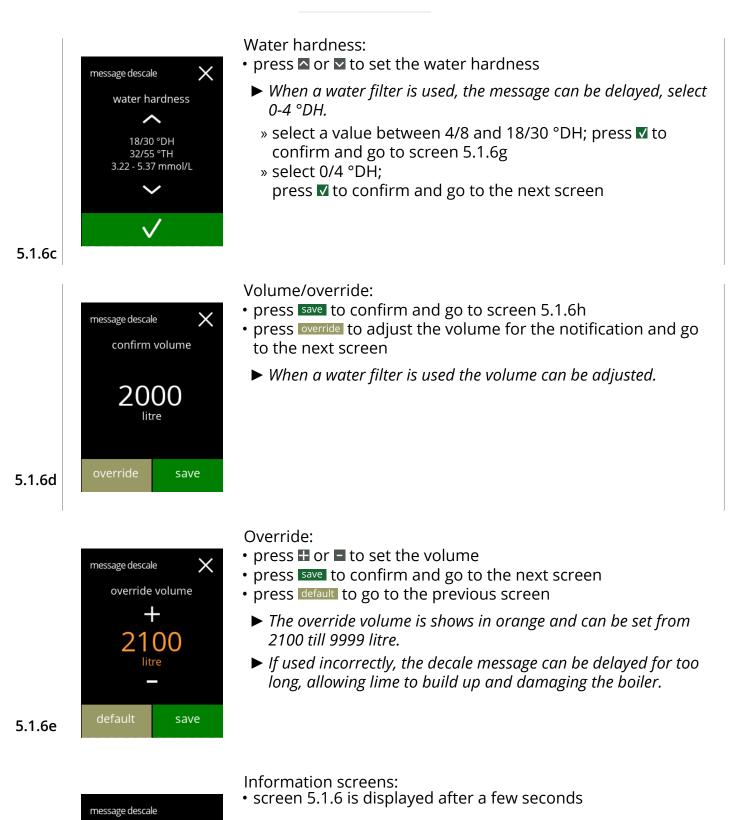

message descale overridden to 2100 L

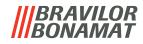

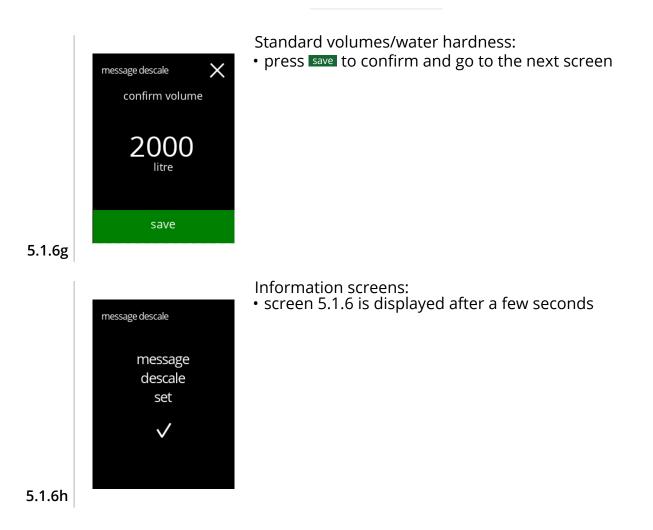

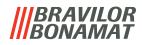

# 5.1.7 Canister calibration

In this menu the canister can be calibrated.

The calibration determines the density of the ingredient when a canister runs at a defined speed for a defined time.

When finished the measured weight must be filled in.

#### Necessities:

- empty cup
- balance

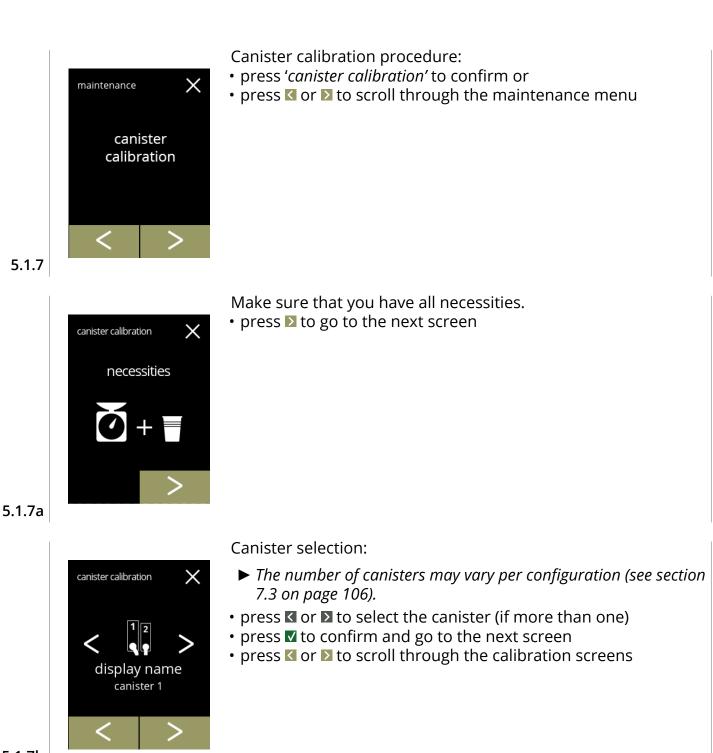

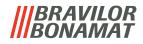

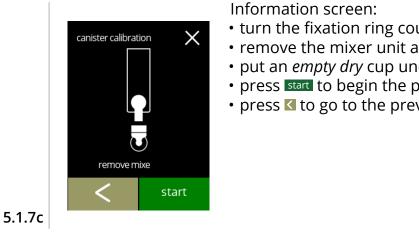

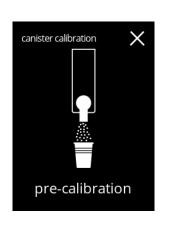

- turn the fixation ring counter-clockwise
- remove the mixer unit and the condense reservoir
- put an *empty dry* cup under the canister outlet
- press start to begin the pre-calibration dosing
- press ≤ to go to the previous screen

Pre-calibration dosing:

- wait for the next screen
  - ► The canister motor will turn to fill up the spout.

5.1.7d

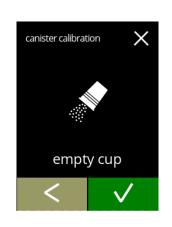

Pre-calibration dosing:

- throw the collected ingredient back into the canister
- press ≤ to go back to screen 5.1.7c

5.1.7e

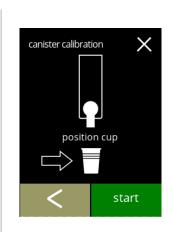

Actual calibration:

- put a *empty dry* cup on the balance to calibrate
- put the cup under the canister outlet
- press start to begin the dosing
- press ≤ to go back to the previous screen

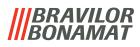

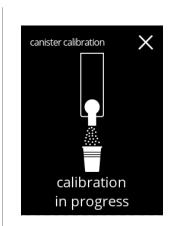

Dosing: • wait for the next screen

► Canister motor starts and stops several times.

5.1.7g

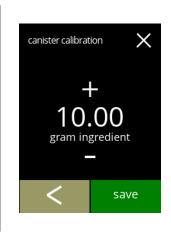

canister calibration

replace mixer unit

#### Weight ingredient:

- put the cup with ingredient on the balance
- press 
  ∎ or 
   to enter the weight on the screen
- press save to confirm and go to the next screen
- press ≤ to go back to screen 5.1.7f

5.1.7h

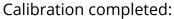

- put the mixer unit back in place
- press **v** to confirm

5.1.7i

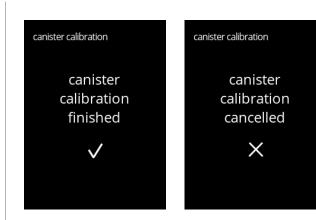

Information screen:

• screen 5.1.7 is displayed after a few seconds

5.1.7j

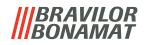

## 5.1.8 Pump calibration

In this menu the pump can be calibrated. With calibration the volume of the water is determined for a defined flow and time. When finished the measured volume must be filled in.

#### Necessities:

• measuring jug (minimal 200 ml)

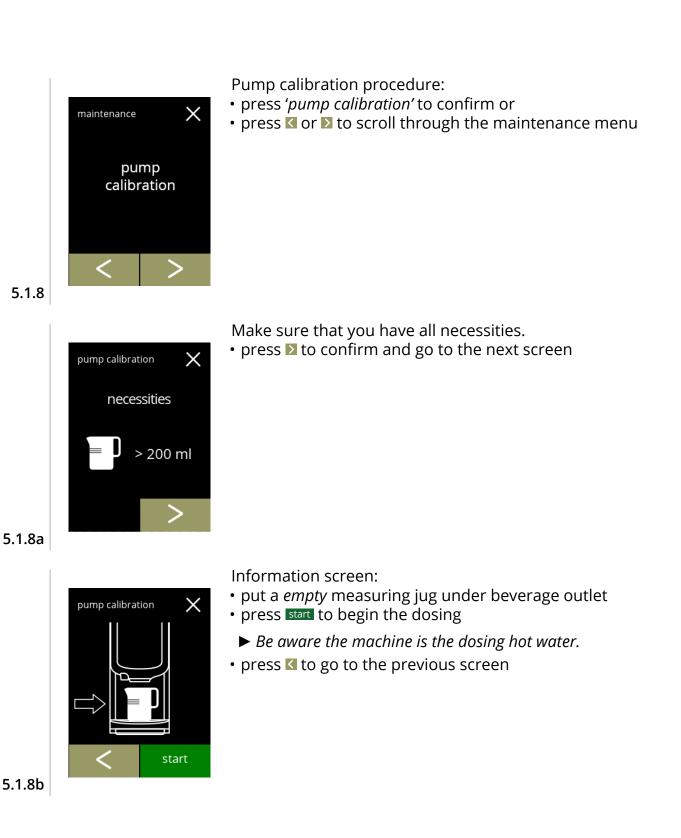

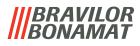

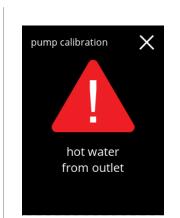

Warning screen:

- ► The warning screen is displayed for a few seconds.
- please wait until the next screen

5.1.8c

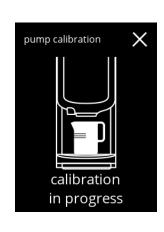

pump calibration

100 ml water

save

Hot water dosing in progress:

- wait until the next screen appears
  - ► Hot water from outlet.

5.1.8d

Volume hot water dosing:

- read off the amount of dosed water
- press 🗄 or 🗖 to enter the volume on the screen
- press save to confirm and go to the next screen
- press 🕻 to go back to screen 5.1.8b

5.1.8e

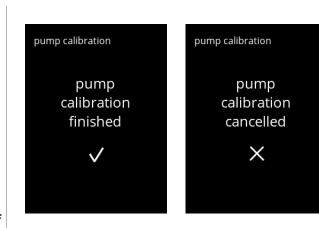

 $\times$ 

Information screens:

• screen 5.1.8 is displayed after a few seconds

5.1.8f

# **BRAVILOR**

# 5.1.9 Input test

For a proper fault analysis a diagnosis should be made first. An input test can be performed for the following components:

- touchscreen
- door switch / safety key
- floater
- low pressure pump
- NTC1 (low position) and NTC2 (high position)
- Despite the fact that sufficient safety measures are taken working with the systems may entail risks. Our starting point is that people activating this menu are sufficiently skilled and therefore able to properly assess these risks with respect to safety.

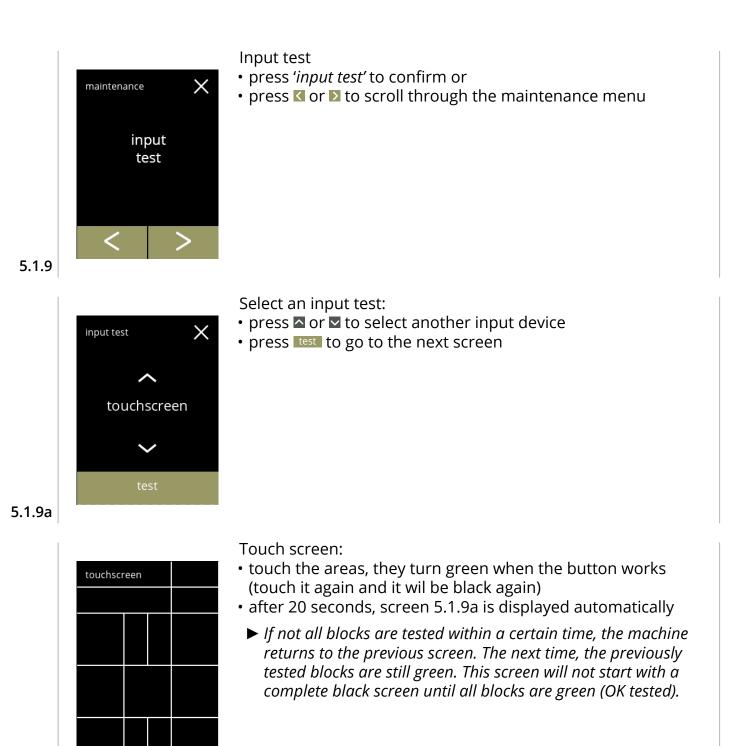

5.1.9b

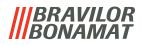

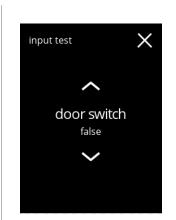

Door switch/safety key:

- remove the service key and replace it resulting in false/true

# 5.1.9c

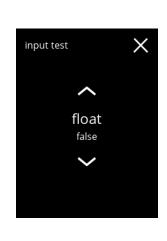

#### Float:

- shows current state on screen (true=wet or false=dry)
- press  $\blacksquare$  or  $\blacksquare$  to select another input device

# 5.1.9d

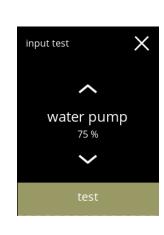

#### Low pressure pump:

- shows current state of the sensor on screen (true or false)
- press to go to the next screen

#### 5.1.9e

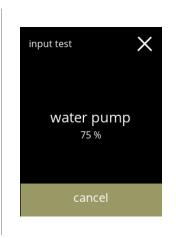

#### Test the low pressure pump:

- the low pressure pump is turned on for 10 seconds and then stops.
- The motor runs slowly, so no water will come out of the outlet.
  press cancel to go back to previous screen

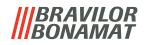

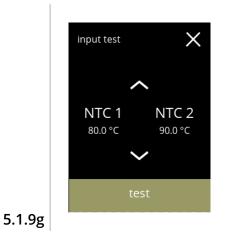

input test

NTC 1

80.0 °C

 $\times$ 

NTC 2

90.0 °C

NTC sensors:

- press 🛽 or 🗳 to select another input device
- shows current temperature on screen
- press test to go to the next screen
  - ► The service key must be placed.

Test the NTC sensors:

- ► The heating element is on for 10 seconds, so the temperature on the screen should rise.
- press cancel to go back to previous screen

5.1.9h

# BRAVILOR

# 5.1.10 Output test

For a proper fault analysis a diagnoses should be made first.

The output test gives an overview of all parts able to deliver signals (electrical components). Components that can be tested:

- buzzer
- mixer

 heating element fan

- canister(s)
- - low pressure pump water inlet valve
- ▶ Despite the fact that sufficient safety measures are taken working with the systems may entail risks. Our starting point is that people activating this menu are sufficiently skilled and therefore able to properly assess these risks with respect to safety.

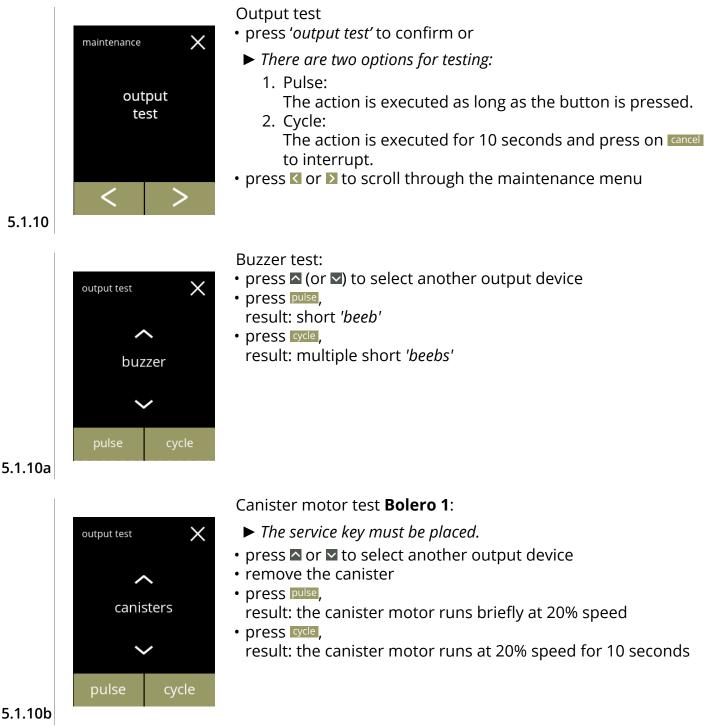

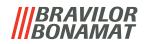

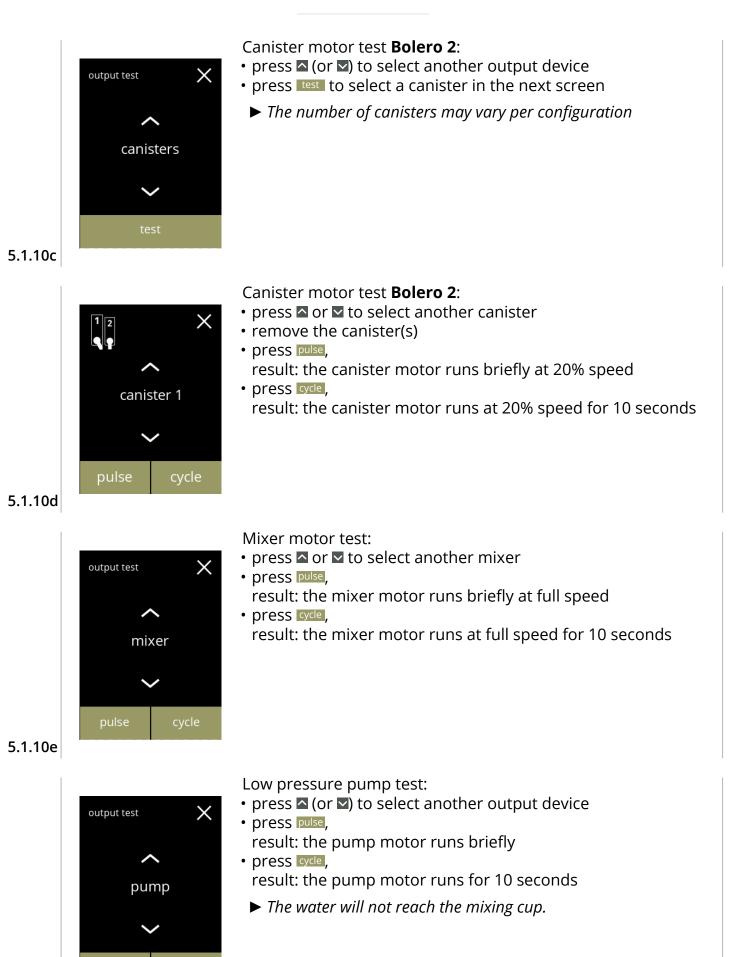

5.1.10f

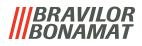

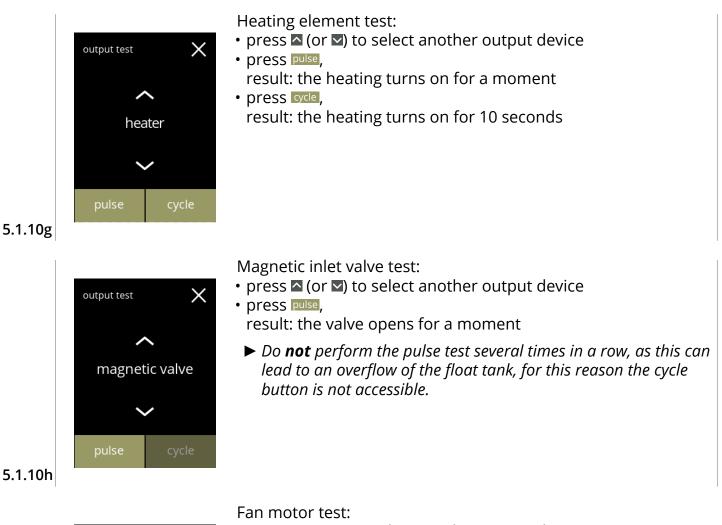

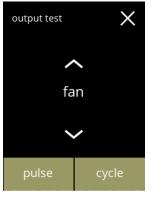

- press pulse, result: the fan motor runs briefly at full speed
- press ore, result: the fan motor runs at full speed for 10 seconds

5.1.10i

# |||BRAVILOR ||BONAMAT

# 5.1.11 Cleaning instructions

To maintain proper functioning, the Bolero must be cleaned regularly.

| Daily       | Weekly        |  |
|-------------|---------------|--|
| • drip tray | • canister(s) |  |
|             |               |  |

- mixing unit
   ventilation system
- the outside the inside

cleaning

instructions

- The cleaning instructions are also available as an animation by scanning the QR code in this menu.
- ► See also section "4. Cleaning" on page 9 for a detailed description.

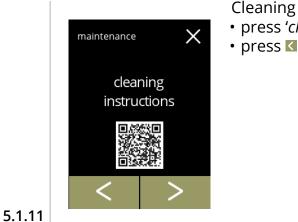

Cleaning instructions

- press 'cleaning instrctions' to confirm or
- press **I** or **D** to scroll through the maintenance menu

Daily cleaning instructions:

- press 'clean daily' to go to the next screen
  - ► For detailed instruction see section 4.1 on page 9.
- press **I** or **D** to go to '*weekly cleaning*' (5.1.11e)

5.1.11a

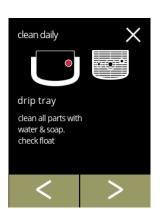

5.1.11b

clean daily

 $\times$ 

Cleaning the drip tray:

- follow the instructions on the screen
- press **I** or **I** to select another daily cleaning instruction

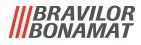

Cleaning the mixing cups::

- follow the instructions on the screen

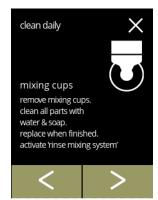

imes

clean daily

machine outside switch off machine. clean the outside with a damp cloth

# 5.1.11c

# Cleaning the outside:

- follow the instructions on the screen
- press 🕻 or 🔰 to select another weekly cleaning instruction

# 5.1.11d

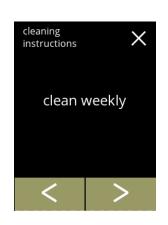

### Weekly cleaning instructions:

- press 'clean weekly' to go to the next screen
  - ► For detailed instruction see section 4.2 on page 11.
- press ≤ or ≥ to go to 'daily cleaning' (5.1.11a)

#### 5.1.11e

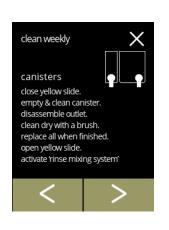

### Cleaning the canisters:

- follow the instructions on the screen
- press I or ≥ to select another weekly cleaning instruction

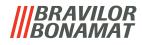

Cleaning the fan:

- follow the instructions on the screen
- press ≤ or ≥ to select another weekly cleaning instruction

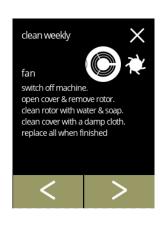

# 5.1.11g

5.1.11h

# Cleaning the inside:

- follow the instructions on the screen
- press **K** or **D** to select another weekly cleaning instruction

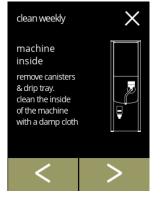

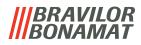

# 5.1.12 Counters

The Counters tell you how many beverages have been prepared. A total counter of all issued beverages is also displayed.

If the beverage is removed the counters always remain available in the total counter menu.

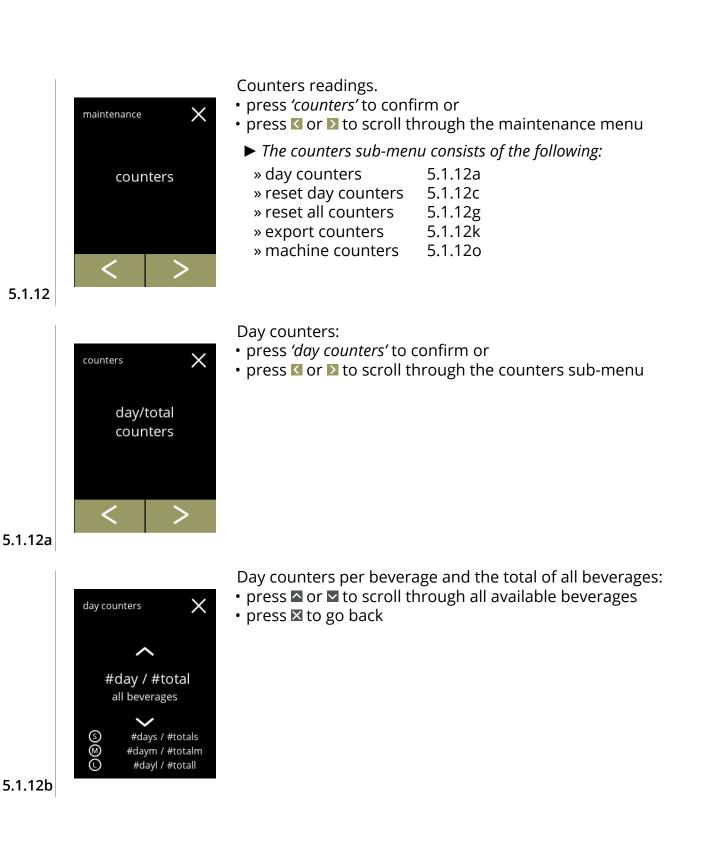

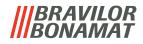

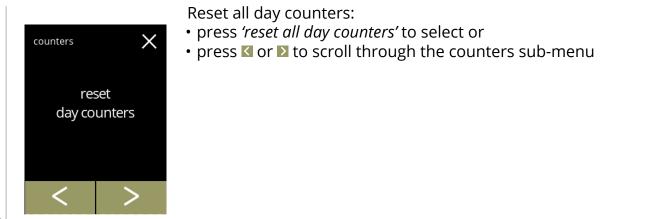

5.1.12c

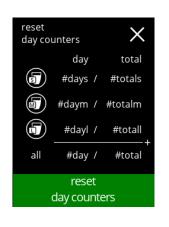

#### Confirmation screen:

• press reset day counters to confirm the reset off all day counters

#### 5.1.12d

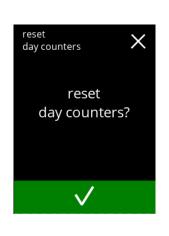

Final confirmation screen:

- press **v** to confirm and continue the reset of all day counters

#### 5.1.12e

| reset<br>day cou | inters |         |
|------------------|--------|---------|
|                  | day    | total   |
| J                | 0 /    | #totals |
|                  | 0 /    | #totalm |
|                  | 0 /    | #totall |
| all              | 0 /    | #total  |
|                  |        |         |
| all              |        | +       |

5.1.12f

- Information screen
- screen 5.1.12c is displayed after a few seconds

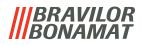

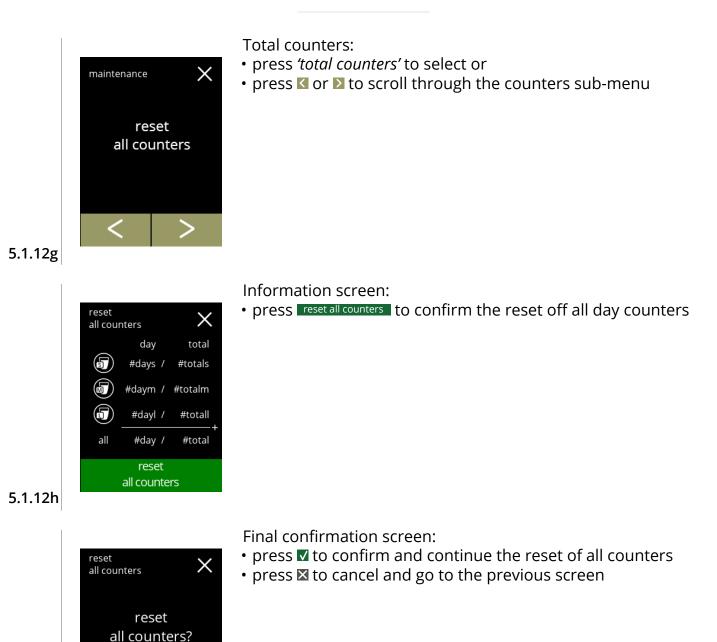

# 5.1.12i

| reset<br>all count | ers |       |
|--------------------|-----|-------|
|                    | day | total |
|                    | 0 / | 0     |
|                    | 0 / | 0     |
|                    | 0 / | 0     |
| all                | 0 / | 0     |
|                    |     |       |
|                    |     |       |

 $\checkmark$ 

Information screen • screen 5.1.12g is displayed after a few seconds

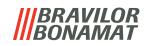

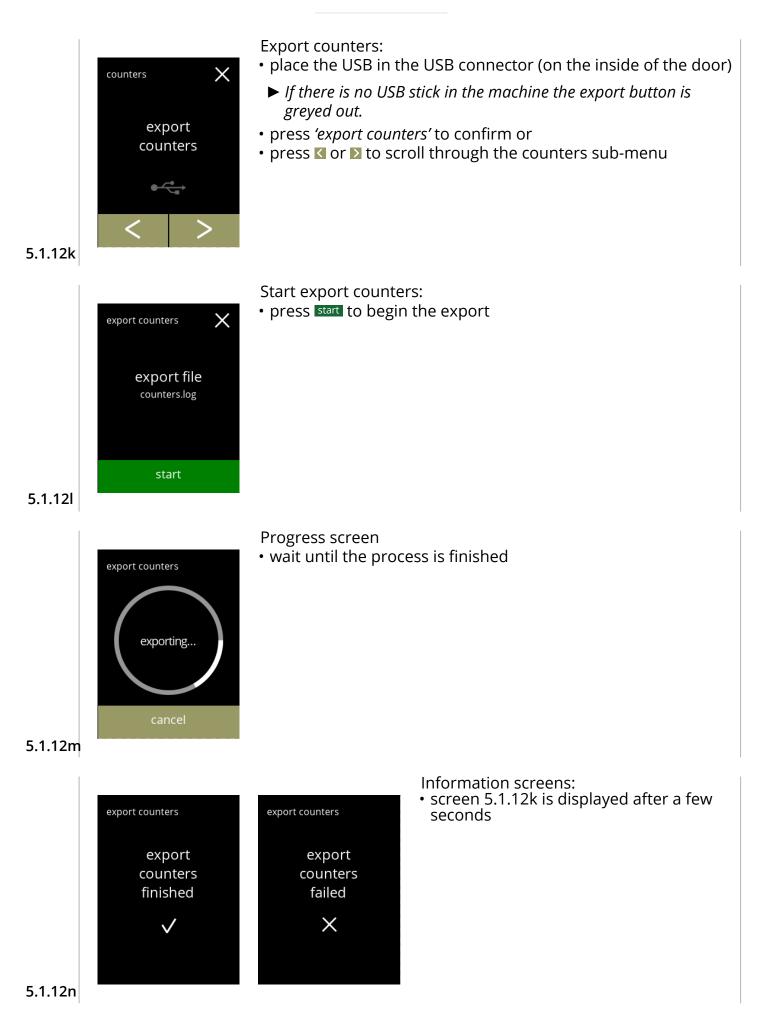

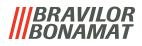

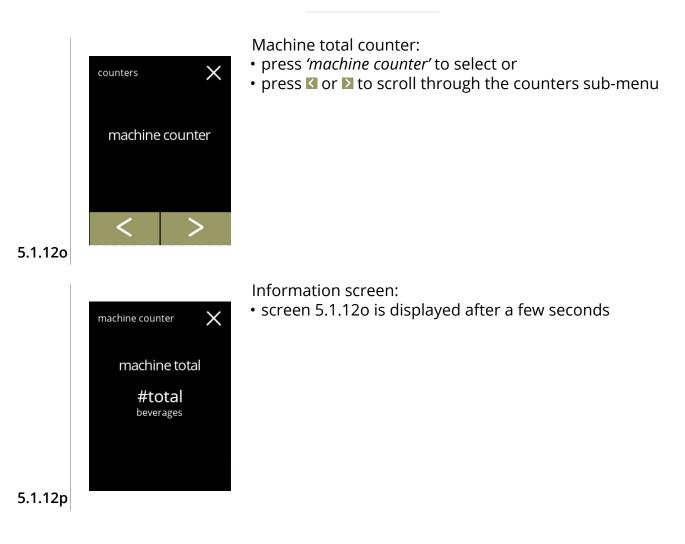

# |||BRAVILOR ||BONAMAT

# 5.2 Beverages menu

The beverage menu contains all functions to adjust your beverages to your wishes. Select one of the available options

- press ≤ or > to select the next option of the 'beverage menu' or
- press the 'text area' to select the next level for that menu or
- press ⊠ to go back to section "5. Program menu" on page 13

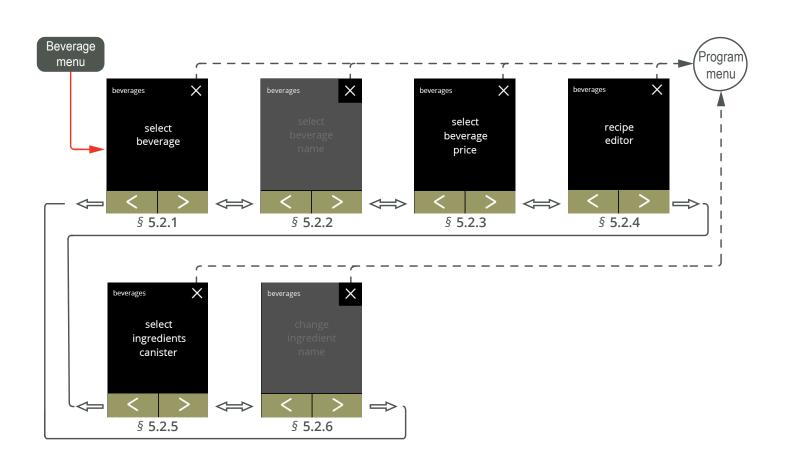

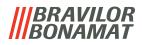

### 5.2.1 Select beverage

In this menu the available beverages (recipes) can be selected and linked to a beverage position.

The beverage names used underneath are only meant as an example.

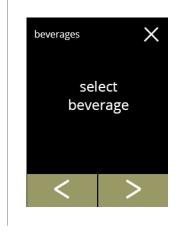

Place a beverage recipe in the beverage selection screen: • press 'select beverage' to confirm or

• press I or to scroll through the beverage menu

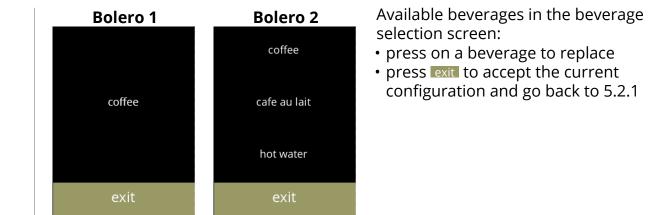

5.2.1a

5.2.1

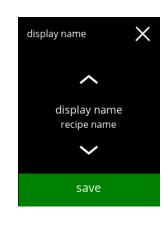

Replace or delete a beverage on the screen

- ► Delete is active as long as the beverage names are the same.
- Removing a beverage is not an option with the Bolero 1, as at least one drink must be available.
- press delete to remove the beverage (three dots now replace the bevearage) or
- press save to replace the beverage

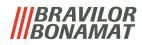

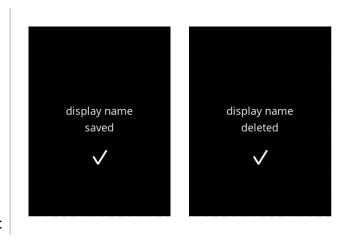

Information screens:

• screen 5.2.1 is displayed after a few seconds

5.2.1c

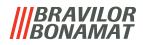

# 5.2.2 Change beverage name

In this menu the name of the beverage can be changed to a own defined name.

► This menu item is not yet available

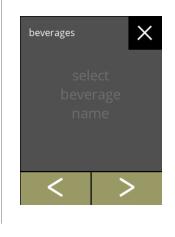

Change beverage name:

- press 'change beverage name' to confirm
  press ≤ or ≥ to scroll through the beverage menu

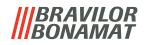

# 5.2.3 Change beverage price

In this menu the price per beverage can be set or modified. Prices can be a token or a currency. Price can be set per cup type (cup, mug, decanter).

This menu item can be set, but is not effective because the payment software is not yet available "5.3.13 Connected devices" on page 85.

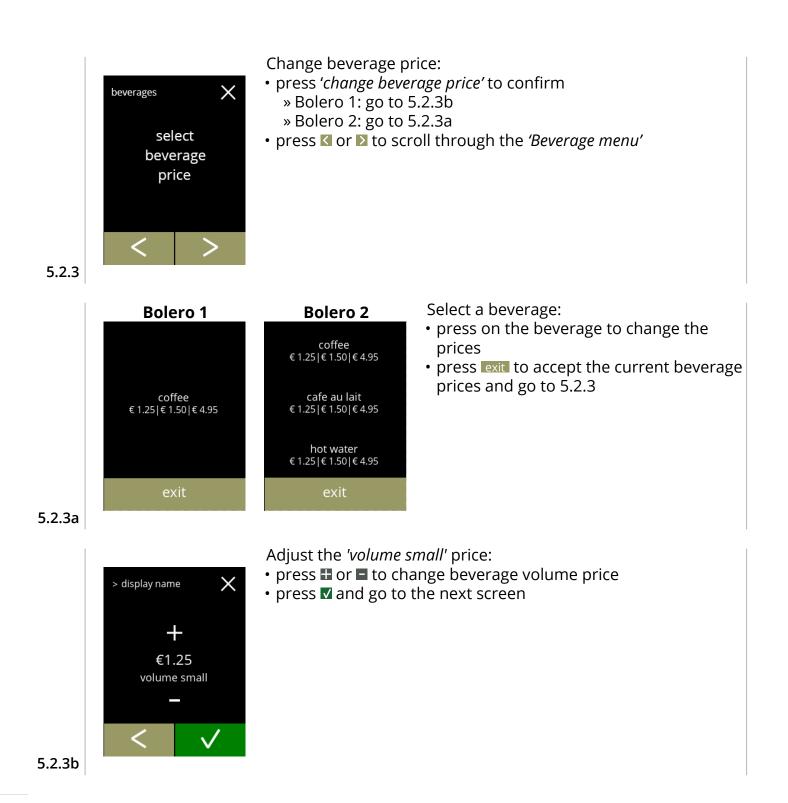

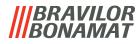

Adjust the *'volume medium'* price:

- press 
  ∎ or 
   to change beverage volume price
- press 
   ✓ and go to the next screen

Adjust the 'volume large' price:

- press 🗄 or 🗖 to change beverage volume price
- press save to accept all and go to the next screen

5.2.3d

5.2.3c

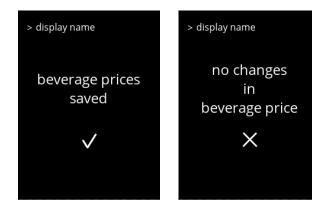

 $\times$ 

 $\sqrt{}$ 

 $\times$ 

save

> display name

> display name

<

+ €4.95 volume large

+ €1.50 volume medium

#### Information screens:

• screen 5.2.3a is displayed after a few seconds

5.2.3e

Example screen prices

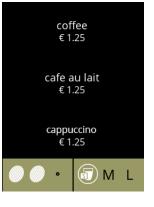

# Example screen tokens

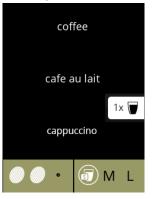

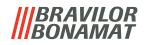

# 5.2.4 Recipes

The following setting of the beverage recipes can be changed:

--> recipe editor --> recipe editor basic

volume, verhouding (ingredient water) en mixsnelheid --> recipe editor expert als basic + ????

► The default recipes (beverages) cannot be permanently removed.

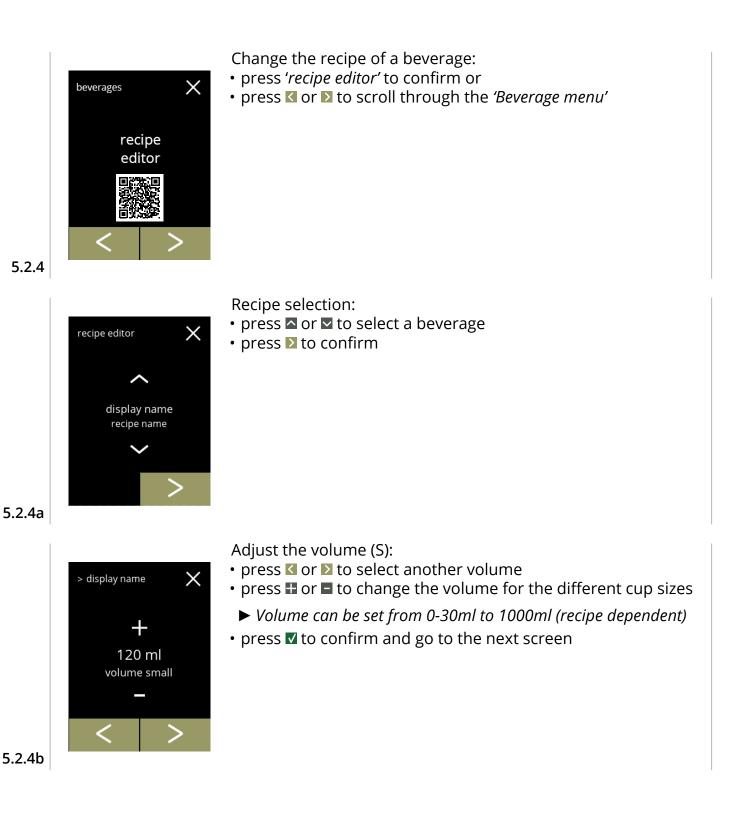

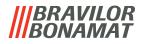

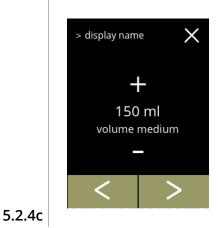

> display name

720 ml

volume large

X

Adjust the volume (M):

- press or to select the available volume names
- ► Volume can be set from 0-30ml to 1000ml (recipe dependent)

#### Adjust the volume (L):

- press ≤ or ≥ to select another volume
- press 🖬 or 🗖 to select the available volume names
- ► Volume can be set from 0-30ml to 1000ml (recipe dependent)
- - » for 'two ingredients beverages' go to screen 5.2.4h

5.2.4d

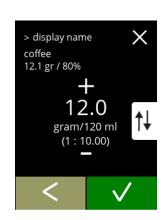

# One ingredient beverage

Strength adjustment:

- ► Use the 📢 to switch between ratio and gr/ml
- press 
  ∎ or 
   to change the ratio ingredient/water
- press V to confirm

5.2.4e

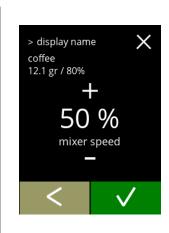

# One ingredient beverage

Mixer speed adjustment:

- press 
  ∎ or 
  ∎ to change mixer speed

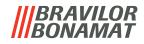

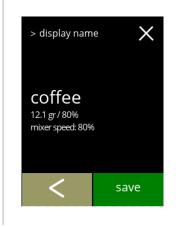

> display name coffee

12.1 gr / 80% 11.6 gr / 70%

+

12.0

gram/120 ml (1 : 10.00) Х

1↓

# One ingredient beverage

Information screen:

- ► A summary of the new ingredient settings is displayed.
- press save to confirm and go to 5.2.4m

#### Two ingredients beverages

Strength adjustment, first ingredient:

- ► Use the 📢 to switch between ratio and gr/ml
- press 🗄 or 🗖 to change the ratio ingredient/water
- press **▼** to confirm

#### 5.2.4h

5.2.4g

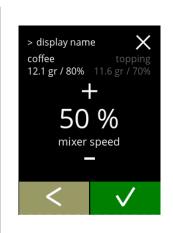

# 5.2.4i

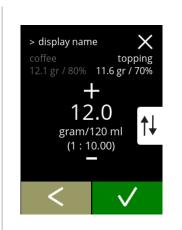

# Two ingredients beverages

Mixer speed, first ingredient:

- press 🗄 or 🗖 to change the ratio ingredient/water

# Two ingredients beverages

Strength adjustment, second ingredient:

- ► Use the 📢 to switch between ratio and gr/ml
- press II or I to change the ratio ingredient/water
- press 🗹 to confirm

60

5.2.4j

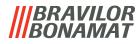

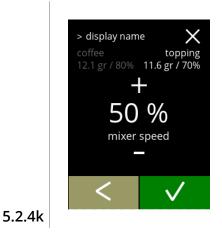

> display name

coffee

12.1 gr / 80%

mixer speed: 80%

topping 11.6 gr / 70% mixer speed: 70% X

save

#### Two ingredients beverages

Mixer speed, second ingredient:

- press 🖬 or 🗖 to change the ratio ingredient/water
- press **v** to confirm

#### Two ingredients beverages

Information screen:

- ► A summary of the new ingredient settings is displayed.
- press I to go to the previous screen
- press save to confirm and go to the next screen

#### 5.2.4l

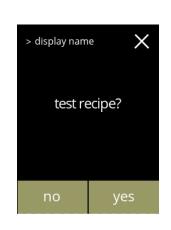

#### Test the beverage recipe:

- press 'YES' to go to the next screen
- press 'NO' to go to screen 5.2.4q

#### 5.2.4m

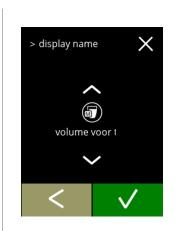

# Select a beverage volume to test:

- press 🖾 or 🖾 to select a volume
- press **v** to confirm and go to the next screen
- press **I** to go the previous screen
- ► Already tested volumes are greyed out and not selectable.

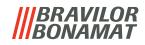

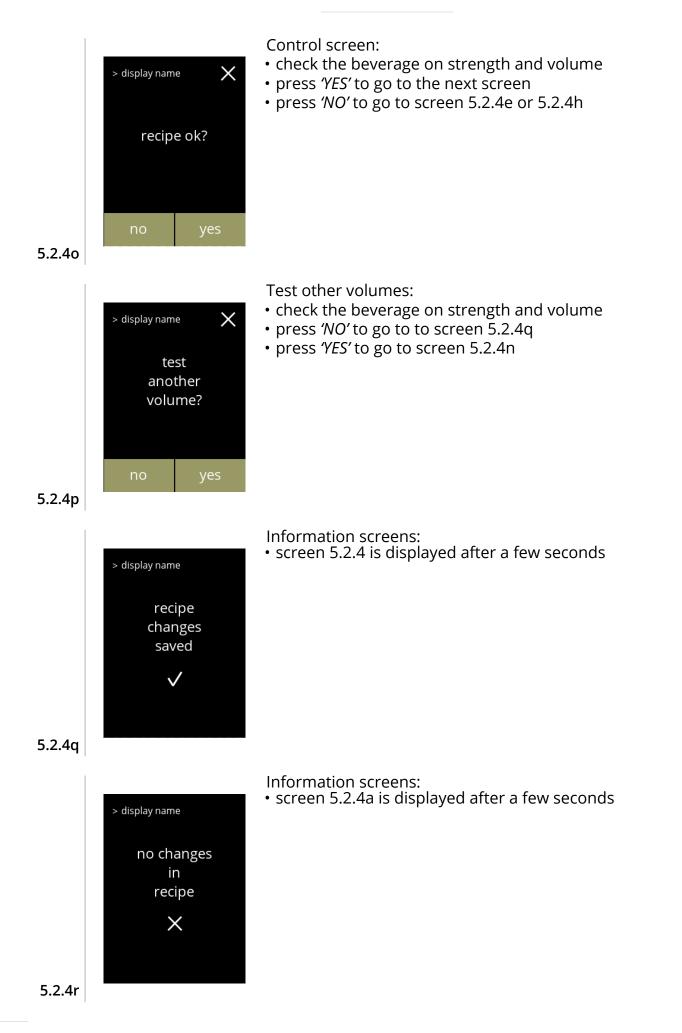

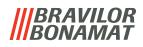

# 5.2.5 Select ingredient canisters

Default instant ingredients will be available in the machine:

- regular coffee
- espresso coffee
- topping (only Bolero 2)
- cacao
- custom 1, 2, 3 and 4

Names of ingredients can be changed in section "5.2.6 Change ingredient name" on page 65.

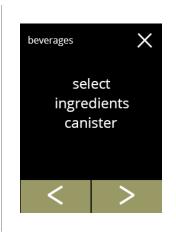

#### Select ingredient canister:

- press 'select ingredient canister' to confirm
  - » Bolero 1 go to next screen
  - » Bolero 2 go to 5.2.5b

5.2.5

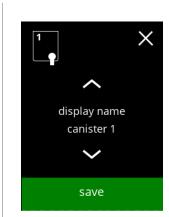

# **Bolero 1**

Select the new ingredient

- press 🛾 or 🗳 to scroll through the available ingredients
- press save to confirm and go to 5.2.5e
  - Save is only active if something has changed.

5.2.5a

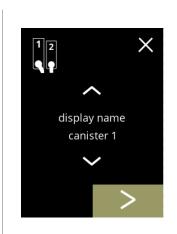

# Bolero 2 canister 1

Select a new ingredient:

- press ▶ to select the next canister
- press or to scroll through the available ingredients
- press on an ingredient to select and go to the next screen
- ► Confirm I is only active if something has changed.

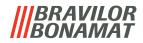

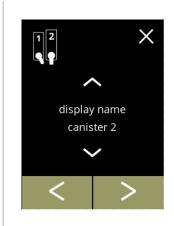

### Bolero 2 canister 2

Select a new ingredient:

- press ≥ to select the next screen or
- press 🛽 or 🗖 to scroll through the available ingredients
- press on an ingredient to select and go to the next screen
- ► Confirm I is only active if something has changed.

### 5.2.5c

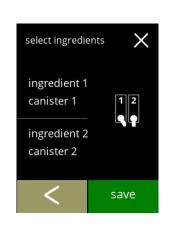

#### Bolero 2

Control screen:

- ► This screen appears when ♥ or ▷ is pressed after the last canister.
- press save to confirm

### 5.2.5d

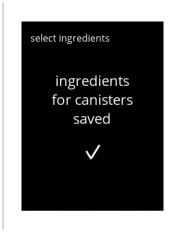

Information screen:

 Only if a new ingredient is different to the original one go to "5.2.1 Select beverage" on page 53. The beverages made with the previous ingredient are set to inactive and their names have been replaced by the 3 dots. That's why you have to combine new beverages with the buttons. When this action is completed, the machine will be operational again with the new ingredients.

5.2.5e

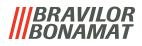

# 5.2.6 Change ingredient name

In this menu the name of the ingredient can be changed to an own defined ingredient name.

► This menu item is not yet available

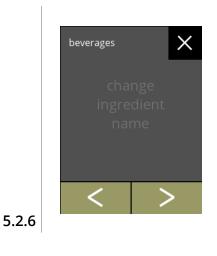

Change ingredient name:

- press 'change ingredient name' to confirm » Bolero 1 go to 5.2.6b » Bolero 2 go to next screen
- press **≤** or **≥** to scroll through the beverage menu

# |||BRAVILOR ||BONAMAT

# 5.3 Machine menu

You can programme the machine settings in the this menu. Select one of the available options

- press **I** or **D** to select the next option of the 'machine menu' or
- press the 'text area' to select the next level for that menu or
- press 🛛 to go back to section "5. Program menu" on page 13

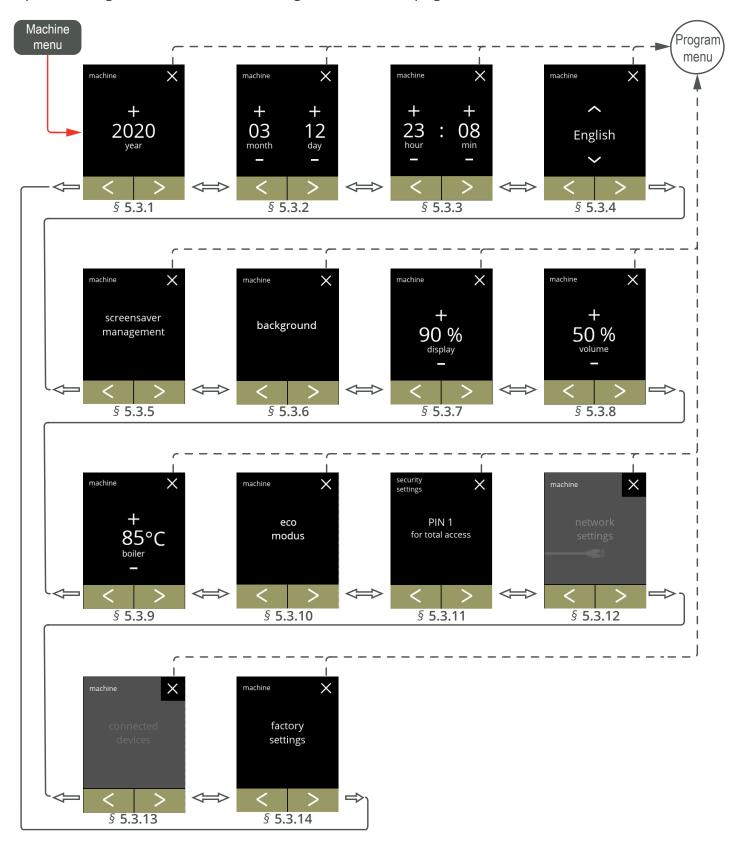

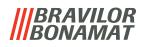

5.3.1 Year Adjust the year.

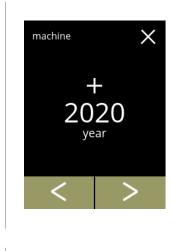

### Change the date:

- press 

  press I or to set the year, month or date
  press I or > to scroll through the machine menu

5.3.1

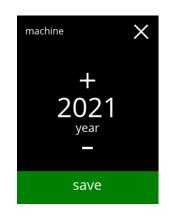

- Confirm changes: press save to confirm
  - Save is only active if something has changed.

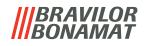

# 5.3.2 Date

Adjust the day and month.

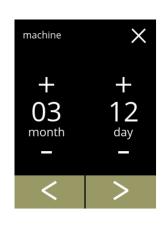

Change the month and day:

- press 
   or 
   to set the current the month and day
  press 

  or 
  > to scroll through the machine menu

5.3.2

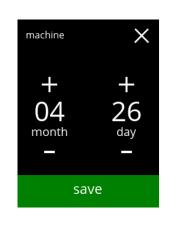

- Confirm changes: press save to confirm
  - Save is only active if something has changed.

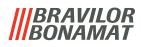

## 5.3.3 Time Adjust the time.

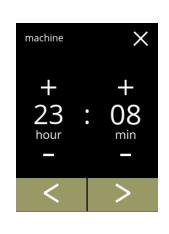

Change the time:

- press 🖬 or 🗖 to set the current the hour and minutes
- press **≤** or **≥** to scroll through the machine menu

5.3.3

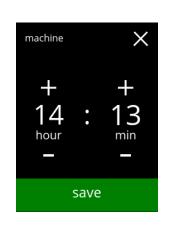

- Confirm changes: press save to confirm
  - Save is only active if something has changed.

# **BRAVILOR**

## 5.3.4 Language

The available languages are:

- Dutch
- English
- French
- German

## Default: English

- Italian
- Norwegian
- Polish
- Swedish

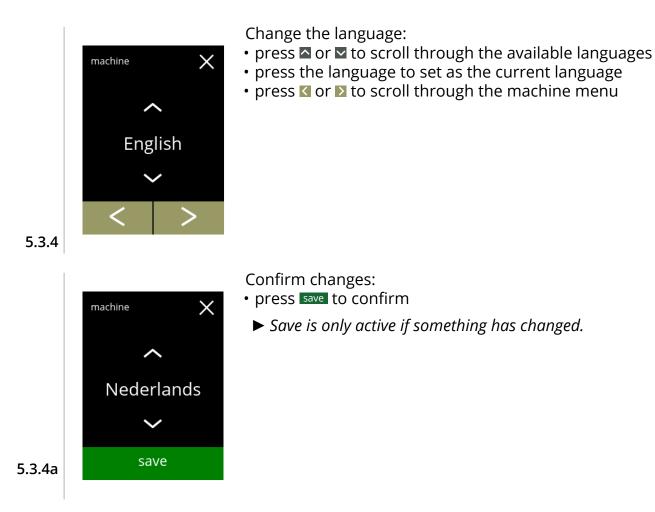

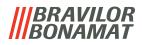

## 5.3.5 Screensaver

In this menu, you can set when the screen saver becomes active.

| setting | screensaver |
|---------|-------------|
| default | 15 min.     |
| minimum | 1 min.      |
| maximum | 90 min.     |

The screensaver can be set to a own defined screensaver, see section 7.6.1 on page 109.

▶ You can always return to the default screensaver.

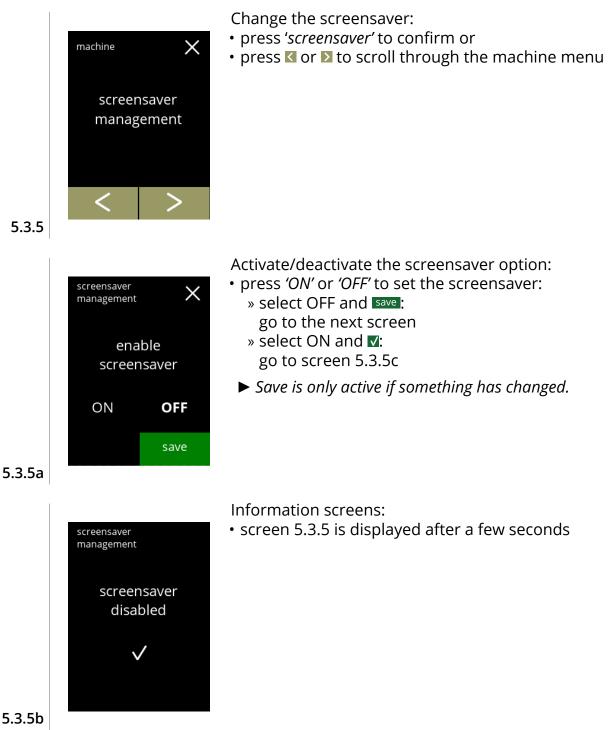

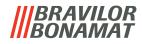

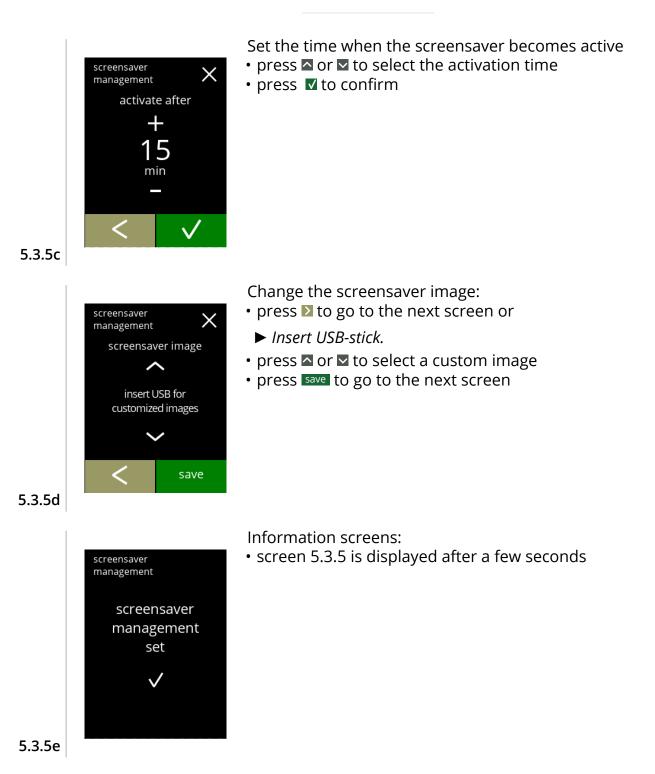

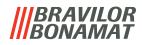

## 5.3.6 Background

In this menu the background of the beverage selection screen can be set. A default background is available in the GUI.

The background can be set to a own defined background, see section 7.6.2 on page 109.

▶ You can always return to the default background.

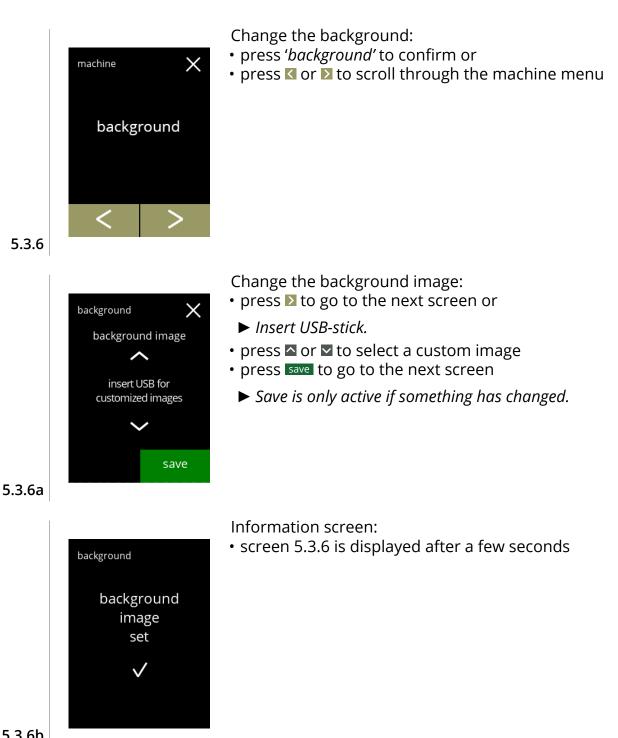

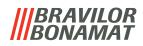

## 5.3.7 Display brightness

The brightness of the display can be increased or decreased in steps of 5%.

| setting | brightness |  |  |
|---------|------------|--|--|
| default | 90%        |  |  |
| minimum | 20%        |  |  |
| maximum | 100%       |  |  |

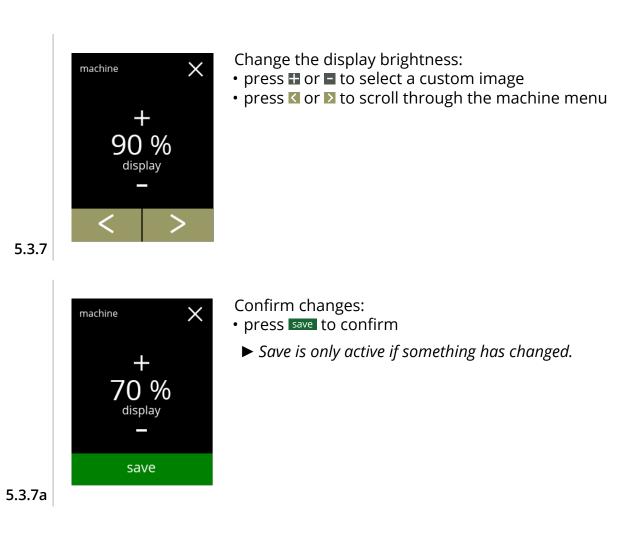

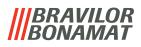

## 5.3.8 Audio

The volume of the audio feedback can be increased or decreased in steps of 10%.

| setting | audio volume |
|---------|--------------|
| default | 50%          |
| minimum | 0% (OFF)     |
| maximum | 100%         |

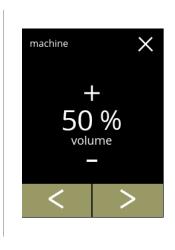

Audio feedback volume:

- press 🖬 or 🗖 to set the audio volume
- When the audio volume is increased or decreased, a beep is generated in that volume for verification.
- press **≤** or **≥** to scroll through the machine menu

#### 5.3.8

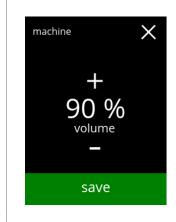

Change the audio volume:

- press save to confirm
- Save is only active if something has changed.

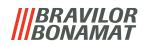

## 5.3.9 Boiler temperature

The temperature is set with an absolute temperature setting in degrees Celsius

| setting | temperature |
|---------|-------------|
| default | 85°C        |
| minimum | 80°C        |
| maximum | 90°C        |

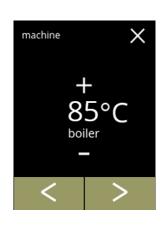

Change the boiler temperature:

- press I or I to set the temperature
  press I or I to scroll through the machine menu

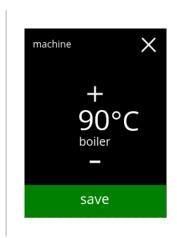

- Confirm changes: press save to confirm
  - Save is only active if something has changed.

5.3.9

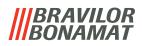

## 5.3.10 Energy control (ECO)

After the set time, the Bolero will automatically go into sleep mode. The system becomes active when the screen is touched.

The time of the ECO mode can be set in 6 different timing steps defined in the table below.

| 1   | 2       | 3       | 4      | 5       | 6       |
|-----|---------|---------|--------|---------|---------|
| Off | 15 min. | 30 min. | 1 hour | 2 hours | 4 hours |

#### Default: 2 hours

When ECO mode becomes active, the following actions are performed:

- water level control disabled
- boiler heating disabled
- backlight display set to low percentage.
- fan

► Energy control mode is dominant over screensaver mode

disabled

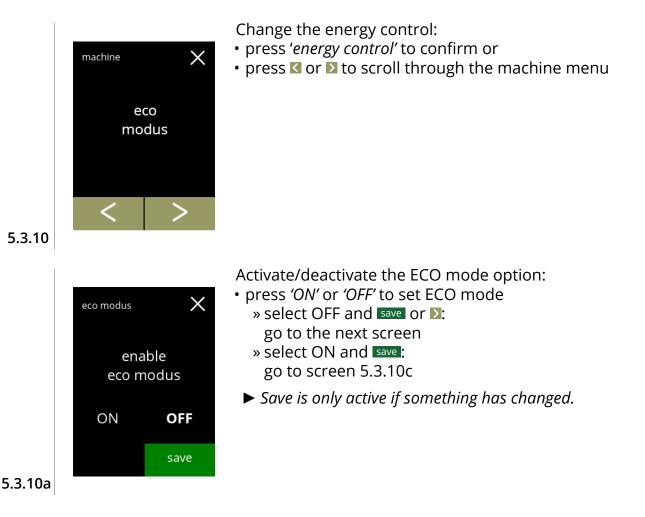

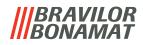

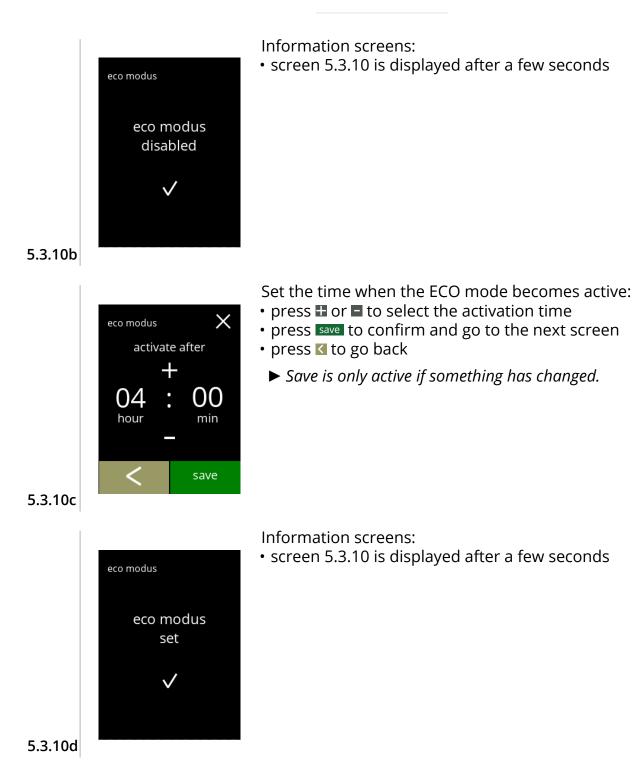

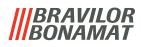

## 5.3.11 Security settings

In this menu the PIN code settings can be defined. There are 2 PIN code: • PIN 1 (general safeguard)

• PIN 2 (specific safeguard)

Section 7.4 on page 121 describes which PIN codes protect which options.

If a PIN code is entered to access the menu, it remains valid until the user leaves the menu again. After 5 minutes of no actions on the machine, the machine mautomatically leaves the menu and return to the beverage selection screen (with some exceptions like descale e.g.).

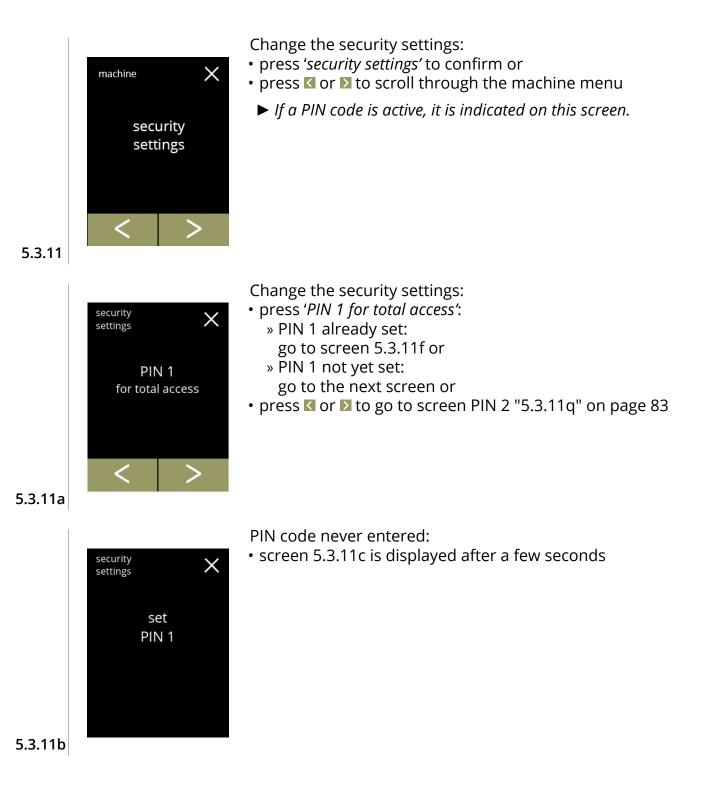

BRAVILOR

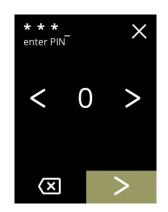

Enter the PIN code:

- press **I** or **D** to scroll through the numbers
- press on the number to select
- press 🖾 to delete a PIN number, see left corner
- press **≥** if a 4 digit PIN code is entered
  - ► When four numbers are entered the next screen is displayed to verify the PIN code.

5.3.11c

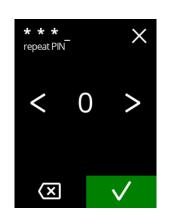

Verify the PIN code:

- press ≤ or ≥ to scroll through the numbers
- press on the number to select
- press 🖾 to delete a PIN number, see left corner
- press 
   ✓ to verify the 4 digit PIN code entered and go to the next screen
  - ► If the PIN code does not match, you will receive another attempt to enter the correct code.

5.3.11d

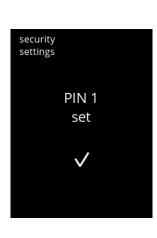

#### Information screen:

• screen 5.3.11a is displayed after a few seconds

5.3.11e

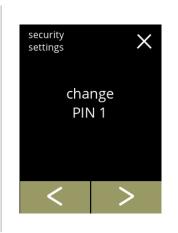

Change PIN 1:

- press 'change PIN 1' to onfirm and go to the next screen or
- press or to go to 5.3.11m (delete PIN option)

80

5.3.11f

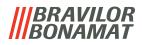

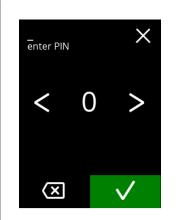

PIN OK

security settings Enter the PIN code:

- press **I** or **I** to scroll through the numbers
- press on the number to select
- press 🖾 to delete a PIN number, see left corner
- press 
   ✓ to verify the 4 digit PIN code entered and go to the next screen
- ► If the PIN code does not match, you will receive another attempt to enter the correct code.

Information screen:

• the next screen is displayed after a few seconds

5.3.11h

5.3.11g

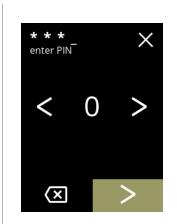

Enter the new PIN code:

- press **I** or **I** to scroll through the numbers
- press on the number to select
- press 🖾 to delete a PIN number, see left corner
- press ▶ if a 4 digit PIN code is entered

5.3.11i

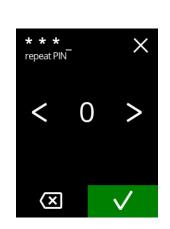

Verify the new PIN code:

- press on the number to select
- press 🖾 to delete a PIN number, see left corner
- press I to verify the 4 digit PIN code entered and the next screen displayed
  - If the PIN code does not match, you will receive another attempt to enter the correct code.

5.3.11j

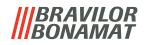

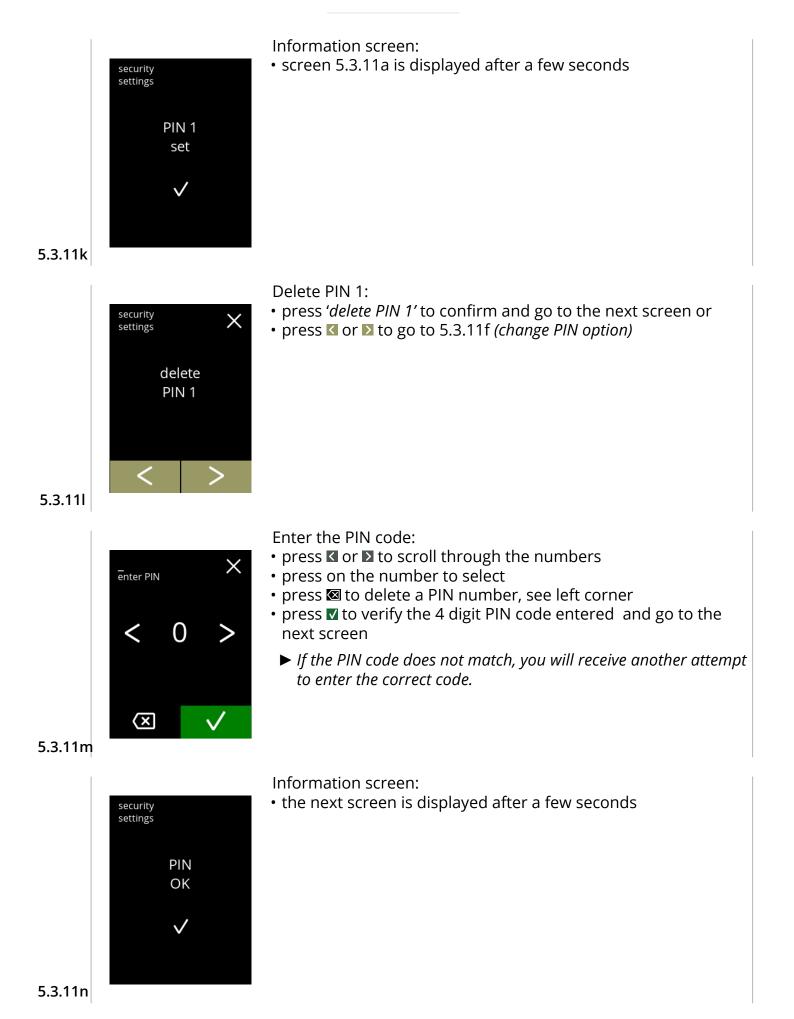

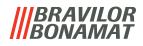

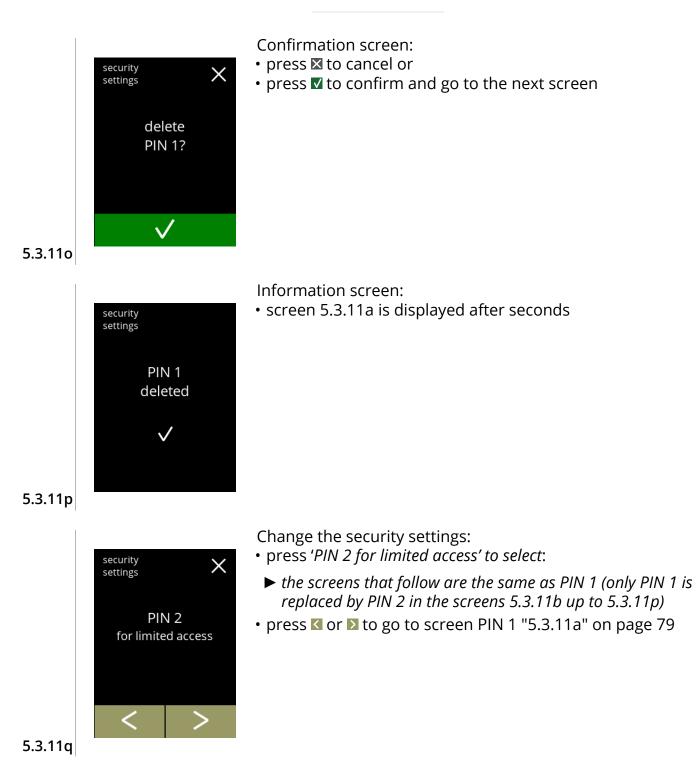

## |||BRAVILOR ||BONAMAT

#### 5.3.12 Network settings

In this menu the ethernet as well as wifi (if applicable) settings can be set and modified. This setting can be set or modified with user level 3 or higher.

A DHCP-server (=Dynamic Host Configuration Protocol) checks which IP addresses are available when a device is trying to connect to a network. The first available IP address (at that moment) is assigned to this device.

#### Ethernet settings

DHCP can be set to ON or OFF.

When DHCP is ON subjects mentioned below are assigned automatically. They are visible but not editable.

When DHCP is OFF (meaning a static IP-adress needs to be selected) then subjects underneath should be filled in.

IP address (format: 000.000.000.000)

Net mask (format: 000.000.000.000)

DNS (format: 000.000.000.000)

Gateway (format: 000.000.000.000)

#### Wifi

5.3.12

SSID (=Service Set Identifier). SSID gives names to wireless networks. This makes it possible to select a wifi-network from a list. The names will be shown and click to connect. Mostly a password needs to be entered to connect with the network. After the machine is connected to a wifi-network, the procedure is the same as with the Ethernet settings mentioned above.

#### ► This menu item is not yet available

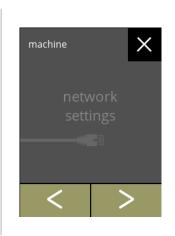

Change the network settings:

- press 'network settings' to confirm or
- press ≰ or ≥ to scroll through the machine menu

▶ If the machine is not connected the connector is faded out.

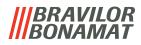

#### 5.3.13 Connected devices

In this menu settings of external devices connected to the machine can be set or modified. In case of a connected payment module, the possibility to cancel a beverage can be disabled Up to 3 payment devices can be connected.

► This menu item is not yet available

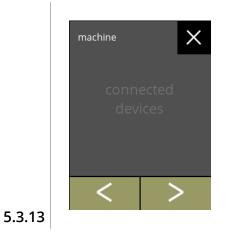

- Change the connected devices:
- press 'connected devices' to confirm or
- press **≤** or **≥** to scroll through the machine menu

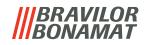

## 5.3.14 Reset to factory settings

A factory reset reverts the machine to how it was manufactured.

Exceptions to the factory reset are:

- Firmware
- Machine counter (only the day and beverage counters are reset)
- Descale counter
- Water filter
- Firmware history

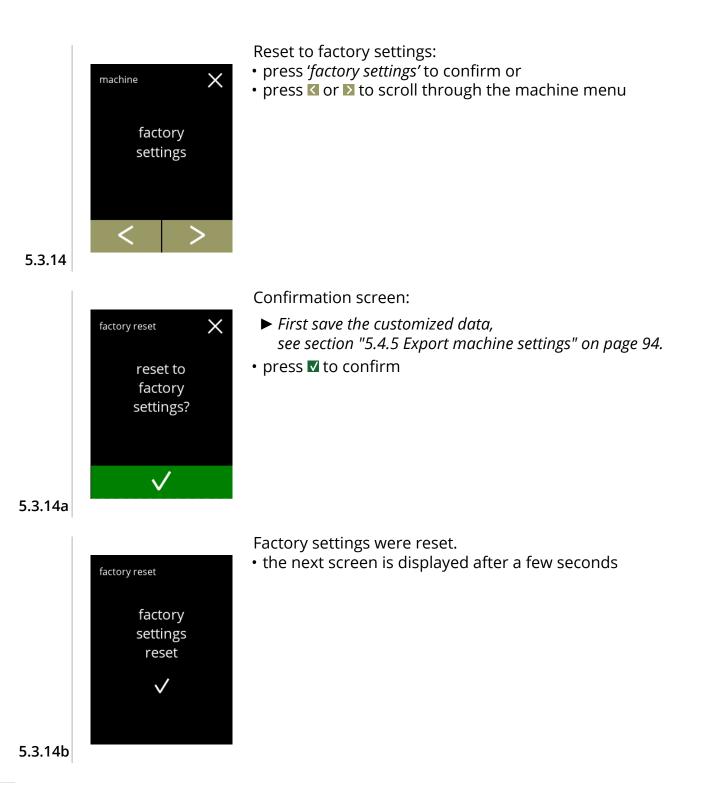

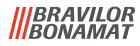

Information screen:the machine starts automatically (this takes a while)

the machine needs to reboot

please wait...

5.3.14c

## **BRAVILOR BONAMAT**

## 5.4 Software

All firmware related items can be read, set or changed in the software menu. Select one of the available options

- press ≤ or ≥ to select the next option of the 'machine menu' or
- press the 'text area' to select the next level for that menu or

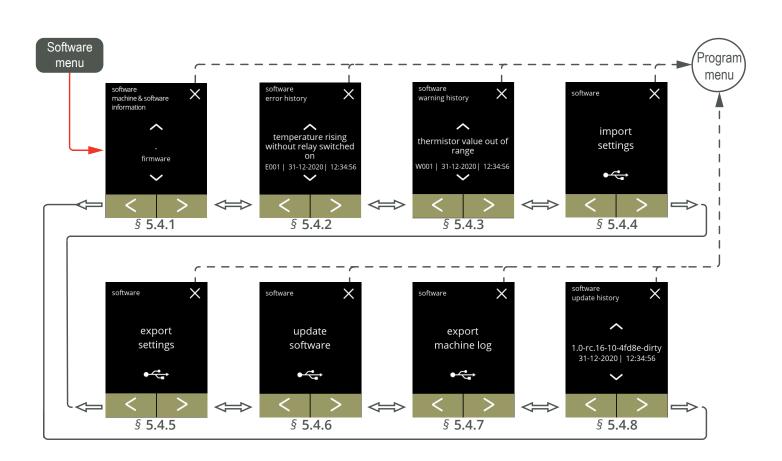

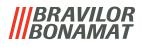

## 5.4.1 Machine & software information

This menu shows information that identifies the machine (article and version number).

You can find the following items/version:

- firmware
- bootloader (HMI)
- application (HMI)

- touchscreen controller
- bootloader (I/O)
- application (I/O)

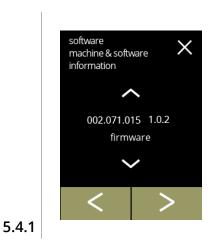

Information screens:

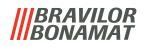

## 5.4.2 Error history

In this menu the error history is shown.

The following error history items are displayed:

• error code

5.4.2

- error message
- date and time

The error log can contain up to 50 errors, the last error code generated is displayed first.

► An overview of the errors can be found in section "6.2 Errors" on page 104.

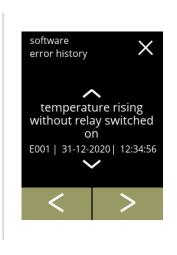

Retrieve the error history:

- press S or to retrieve the error history
- press ≤ or ≥ to scroll through the software menu
  - ► The last error code generated is shown first.

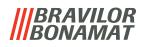

## 5.4.3 Warning history

In this menu the warning history is shown.

The following warning history items are displayed:

- warning message
- warning code
- date and time

The warning log can contain up to 50 errors, the last error code generated is displayed first.

► An overview of the errors can be found in section "6.1 Warning messages" on page 102.

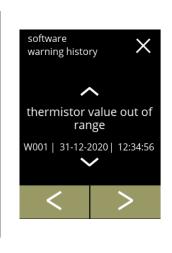

Retrieve the warning history:

- press 🛽 or 🗖 to retrieve the warning history
- press ≤ or ≥ to scroll through the software menu
- ► The last warning code generated is shown first.

5.4.3

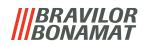

## 5.4.4 Import machine settings

In this menu the settings of another machine (or from the Bravilor factory) can be imported. With settings the following is meant:

- recipes
- machine configuration
- security levels
- ► Only if the identities of both machines are the same can the settings be transferred.

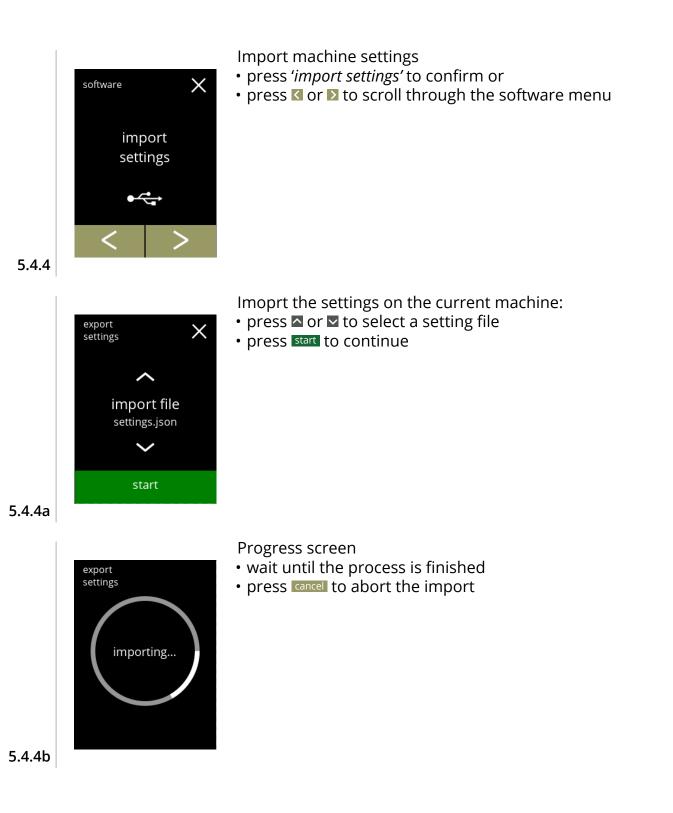

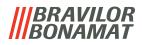

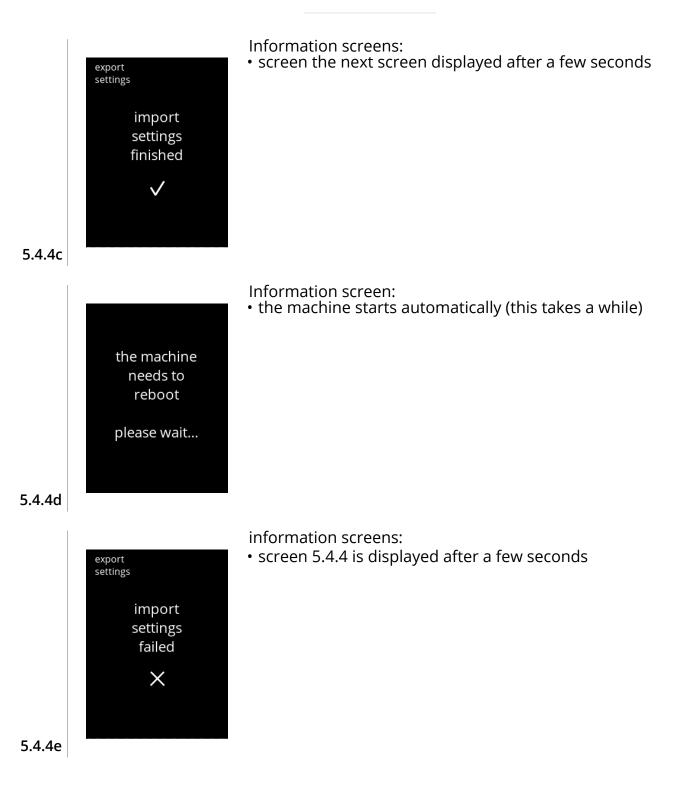

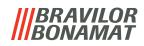

## 5.4.5 Export machine settings

In this menu the machine settings are exported to a file. With settings the following is meant:

- recipes
- machine configuration
- security levels
- identity (used to check if the new machine has the same identity)
- ► Keep in mind that the security levels of the machine are also copied.

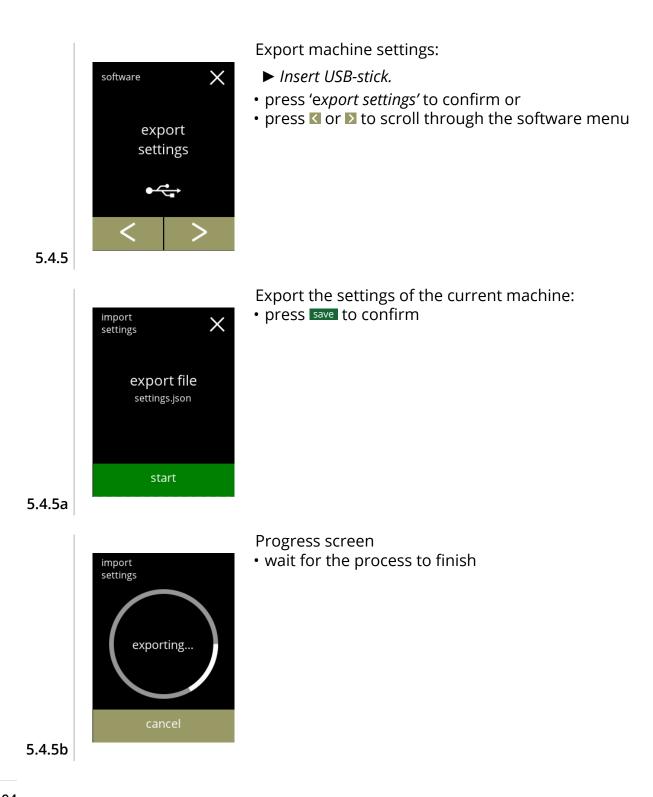

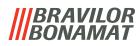

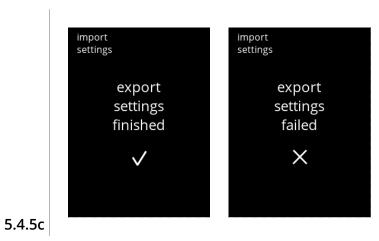

Information screens:

• screen 5.4.5 is displayed after a few seconds

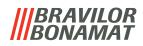

## 5.4.6 Update software

In this menu the software can be updated.

The software (package) can be selected from the usb stick and after selection the package information will be shown.

► The software can only be updated, a downgrade is not possible.

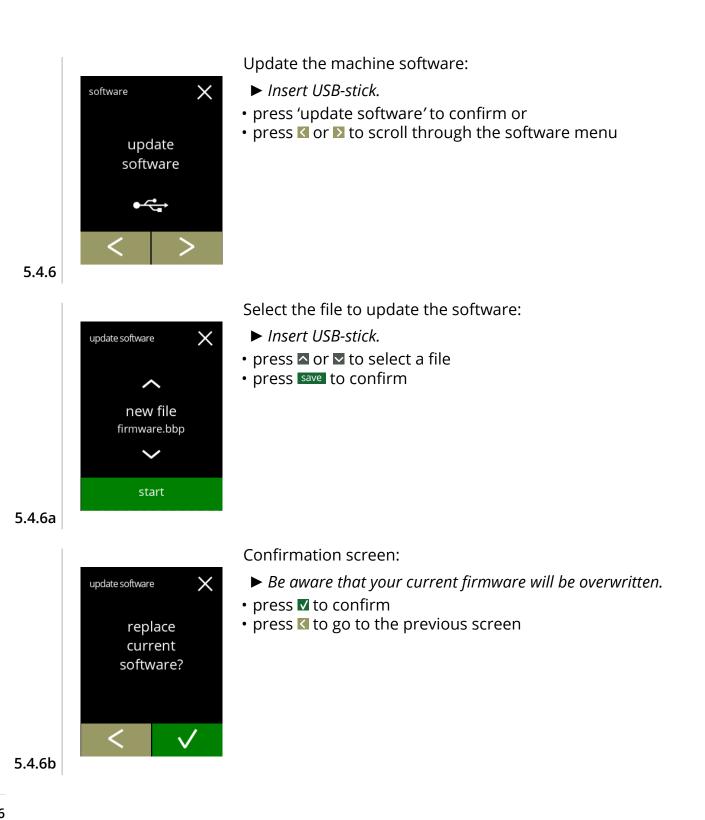

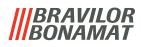

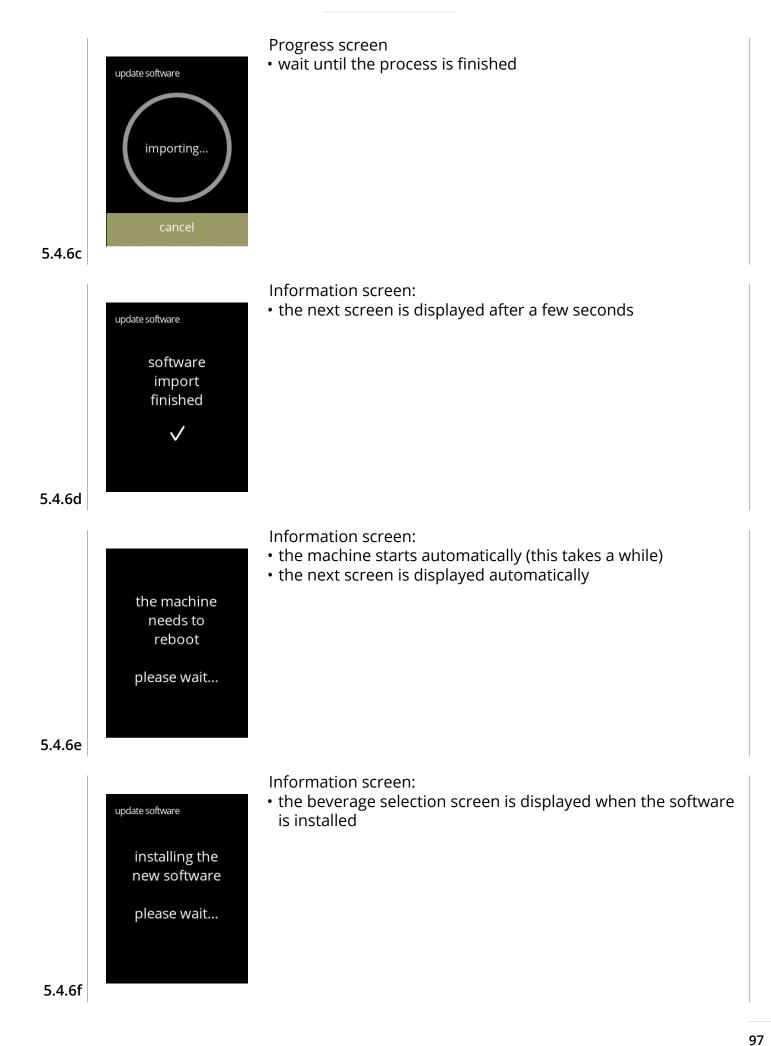

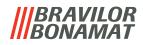

## 5.4.7 Export machine log

In this menu the machine log is exported to a file. The report consists of dispense counters (free and paid), warning and error messages.

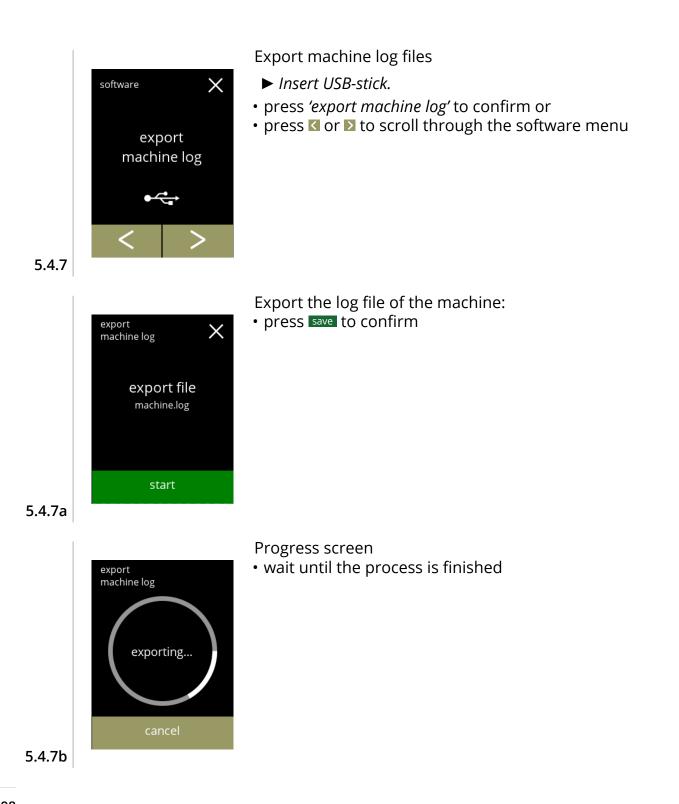

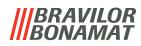

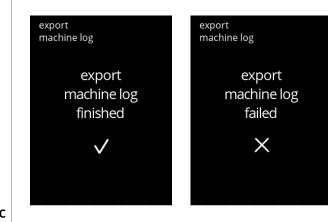

Information screens:

• screen 5.4.7 is displayed after a few seconds

5.4.7c

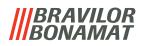

## 5.4.8 Update history

In this menu software history is shown.

The following software history are shown with item number, version, date and time: • product software (HMI)

- I/O board software
- touch software
- Wifi/Bluetooth
- bus devices (if they are connected)
- The last updated version is shown first.

The update log can contain up to 50 items, the last update is shown first.

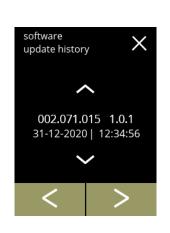

Information screens:

- press 🛾 or 🗖 to retrieve the update history
- press ≤ or ≥ to scroll through the software menu

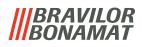

## 5.5 Online info

Online information can be approached via the QR code shown on the screen. Select one of the available options

- press ≤ or ≥ to select the next option of the 'machine menu' or
- press the 'text area' to select the next level for that menu or
- press ⊠ to go back to section "5. Program menu" on page 14

Х

Online information:

- press 'online info' to confirm or
- press < or > to scroll through the machine menu

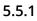

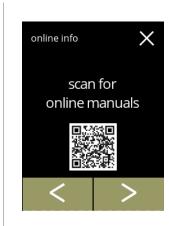

online info

Online manuals:

- press < or > to scroll through the available QR codes
- scan the QR code to get the latest online manual(s)

5.5.1a

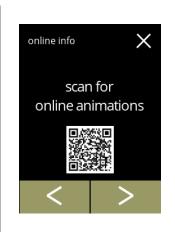

Online animations:

- press < or > to scroll through the available QR codes
- scan the QR code to get the latest online animation(s)

## |||BRAVILOR ||BONAMAT

## 6. Messages and errors

## 6.1 Warning messages

Warning messages pop-up when an warning is detected by the machines operating system. Warnings can be cleared by user input or can be recovered by itself and then the warning message will disappear by itself.

The warnings can be found in section "5.4.3 Warning history" on page 91

A total of 50 errors can be logged by the Bolero for technical support. When the error log is full the first error will be overwritten.

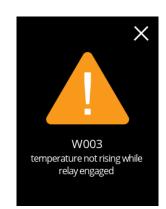

Example display for warning messages

| 6. | 1 | а |  |  |
|----|---|---|--|--|
|    |   |   |  |  |

| Message | Description                                            | Reset condition                         |
|---------|--------------------------------------------------------|-----------------------------------------|
| W001    | temperature sensor out of range                        | logging                                 |
| W002    | temperature too high                                   | logging                                 |
| W003    | temperature not rising while relay engaged             | logging, pop-up, cancellation           |
| W004    | canister motor not detected.                           | logging, pop-up, cancellation           |
| W005    | Not used                                               | -                                       |
| W006    | mixing cups must be rinsed                             | logging, pop-up, cancellation           |
| W007    | machine must be descaled soon                          | pop-up, cancellation                    |
| W008    | machine must be descaled now                           | logging, pop-up                         |
| W009    | water filter must be changed soon                      | pop-up, cancellation                    |
| W010    | water filter must be changed now                       | logging, pop-up                         |
| M011    | payment device connection successful                   | logging, pop-up, automatic cancellation |
| W012    | payment device connection failed                       | logging, pop-up, automatic cancellation |
| M013    | Ethernet connection successful<br>(IP address visible) | logging, pop-up, automatic cancellation |

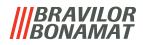

| Message | Description                                        | Reset condition                                             |
|---------|----------------------------------------------------|-------------------------------------------------------------|
| W014    | Ethernet device connection failed                  | logging, pop-up, automatic cancellation                     |
| M015    | WIFI connection successful<br>(IP address visible) | logging, pop-up, automatic cancellation                     |
| W016    | WIFI connection failed                             | logging, pop-up, automatic cancellation                     |
| M017    | bluetooth connection successful                    | logging, pop-up, automatic cancellation                     |
| W018    | bluetooth device connection failed                 | logging, pop-up, automatic cancellation                     |
| W019    | Not used                                           | -                                                           |
| W020    | contact your dealer for preventive maintenance     | a message that shows up when 'relay life' is<br>almost over |

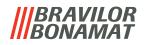

## 6.2 Errors

The error state disables all functional outputs and enables all safety outputs to the related brewer and report the error to the Error Log and the user interface.

The errors can be found in section "5.4.2 Error history" on page 90.

A total of 50 errors can be logged by the Bolero for technical support. When the error log is full the first error will be overwritten.

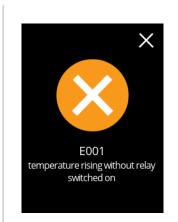

Example display for errors

| Error | Description                                          | Most suspected components                                                                                                    |
|-------|------------------------------------------------------|----------------------------------------------------------------------------------------------------|
| E001  | Temperature rising without relay switched on.        | Relay contacts are sticking                                                                                                    |
| E002  | Temperature sensor out of range within certain time. | If the temperature sensor (NTC) measures a value that outside its range (0 Ohm or infinity Ohm)                                                                                                    |
| E003  | Magnetic valve open without selection.               | Fill up 3 times without selection for dispensing<br>machines without manual tap. If this valve is<br>activated without a recipe button is pressed<br>there is probably a leakage in the water<br>system or the water in the boiler is boiling. |
| E004  | Temperature not rising while relay engaged.          | Relay defective<br>Wiring issue in heater circuitry<br>Heating element defective<br>Thermistor not mounted correctly                                                                                                    |
| E005  | Not available.                                       | -                                                                                                    |
| E006  | Water supply failure.                                | Floater defect or water supply not active.                                                                                                    |
| E007  | Not used.                                            | -                                                                                                    |
| E008  | Communication error bus systems.                     | There is constant communication during machine start–up and during use. If communication is impossible.                                                                                                    |

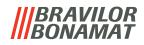

| Error     | Description                                            | Most suspected components                                                                                            |
|-----------|--------------------------------------------------------|----------------------------------------------------------------------------------------------------|
| E009      | Pump motor rotates too slow or does not rotate at all. | The pump motor is rotating during machine start–up and during use. The light sensor detects no or too little pulses. |
| E010      | Mixer motor not detected.                              | No connection or motor damage.                                                                                       |
| E011      | Canister motor runs insufficiently.                    | To heavy motor control (current) to the canister motor.                                                              |
| E012      | Coin mechanism missing.                                | -                                                                                                    |
| E013      | Coin mechanism defective.                              | -                                                                                                    |
| E014      | Coin mechanism blocked.                                | -                                                                                                    |
| E015      | Coin mechanism sabotaged.                              | -                                                                                                    |
| E016      | Communication error coin mechanism.                    | -                                                                                                    |
| E017      | Coin mechanism general error                           | -                                                                                                    |
| E018      | Error in cashless device.                              | -                                                                                                    |
| E019      | Communication error cup detection.                     | -                                                                                                    |
| E020-E025 | Not used.                                              | -                                                                                                    |
| E026      | Contact your dealer for necessary maintenance          | A message that shows up when Relay life is over. Replace I/O-board.                                                  |

## |||BRAVILOR ||BONAMAT

## 7.Appendix

## 7.1 Filter information and water hardness

| setting    | very soft | soft        | average     | moderate    | hard        |
|------------|-----------|-------------|-------------|-------------|-------------|
| °dH        | 0 - 4     | 4 - 8       | 8 - 12      | 12 - 18     | 18 - 30     |
| °fH/°TH    | 0 - 7     | 7 - 15      | 15 - 22     | 22 - 32     | 32 - 54     |
| °e / Clark | 0 - 5     | 5 - 10      | 10 - 15     | 15 - 23     | 23 - 38     |
| mmol/l     | 0 - 0.72  | 0,72 - 1.43 | 1.43 - 2.15 | 2.15 - 3.22 | 3.22 - 5.37 |
| descale    | 2000 I.   | 1500 I.     | 1000 I.     | 500 I.      | 250 I.      |

► The capacity of a water filter depends of the of the type and hardness of the water locally.

► See section 5.1.6 on page 31 to set the water hardness.

## 7.2 Door switch functionality

| to continue<br>place<br>service key<br>or<br>close door<br>to continue<br>place<br>blace<br>service key<br>or<br>close door<br>to continue<br>blace<br>blac<br>blace<br>blac<br>blac<br>blac<br>blac<br>blac<br>blac<br>blac<br>blac | r opens the safety switch is activated and a<br>own.<br>nardware will become inactive:<br>devices which are connected to the 24V safety.<br>oor switch is actived during dosing of a beverage, the<br>nceled and the mixer cup is cleaned by a post flush. |
|----------------------------------------------------------------------------------------------------|----------------------------------------------------------------------------------------------------|
|----------------------------------------------------------------------------------------------------|----------------------------------------------------------------------------------------------------|

## 7.3 Basic configurations per machine

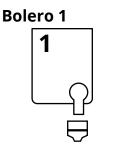

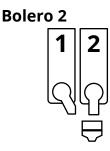

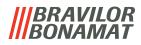

## 7.4 PIN code security settings

The table below lists the available menu options associated with the PIN codes.

| Menu                     | Accessible |       |
|--------------------------|------------|-------|
|                          | PIN 1      | PIN 2 |
| machine information      | yes        | yes   |
| reading counters         | yes        | yes   |
| exchange water filter    | yes        | yes   |
| cleaning instructions    | yes        | yes   |
| descale                  | yes        | yes   |
| rinsing                  | yes        | yes   |
| update software          | -          | yes   |
| import settings          | -          | yes   |
| export settings          | -          | yes   |
| update history           | -          | yes   |
| export log               | -          | yes   |
| reset to facory settings | -          | yes   |
| calibration pump         | -          | yes   |
| calibration canister     | -          | yes   |
| I/O test                 | -          | yes   |

► Menu items secured by PIN codes will be greyed out.

► See section 5.3.11 on page 79 to set the PIN codes.

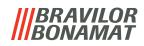

## 7.5 Special functions

By using a 'secret key combination' special features can be activated.

## 7.5.1 Cancel beverage on/off

- see section "5.3.13 Connected devices" on page 85.
- Reason of this feature is that the customer can choose if the beverage can be cancelled or not when a payment system is connected.

## 7.5.2 Quick rinse

• By pressing the S M L on the beverage selection screen for 5 seconds the quick rinse is immediately activated with 90 ml (hot water).

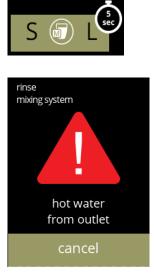

## 7.5.3 Demo mode on/off

• By pressing on the green parts simultaneously for 10 seconds the demo mode is activated.

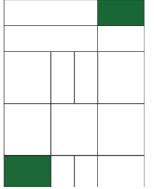

► The demo mode is a function which can be enabled for marketing purposes.

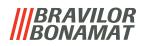

## 7.6 How to create media files

- 7.6.1 Screensaver
- 7.6.2 Background

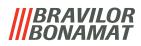

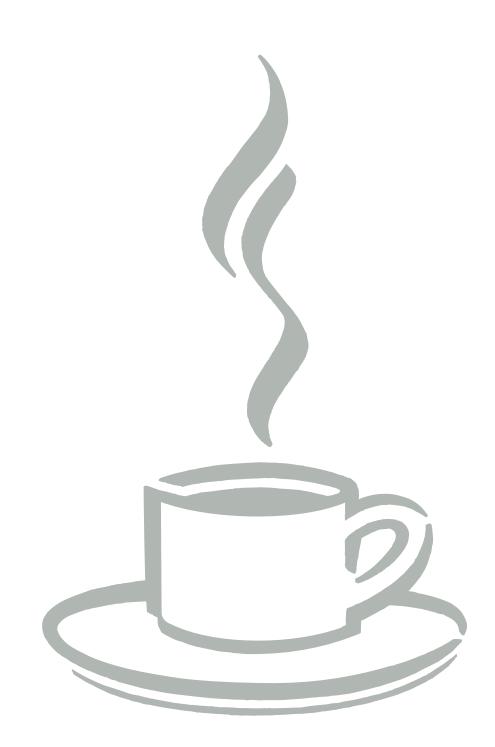